# **GIGABYTE**<sup>™</sup> H223-S10-AAP1

High Density Server - 4th/5th Gen Intel® Xeon® Scalable 2U 3-Node UP 6-Bay E1.S Gen4 NVMe

User Manual

Rev. 1.0

## **Copyright**

© 2024 Giga Computing Technology CO., LTD. All rights reserved. The trademarks mentioned in this manual are legally registered to their respective owners.

#### **Disclaimer**

Information in this manual is protected by copyright laws and is the property of Giga Computing. Changes to the specifications and features in this manual may be made by Giga Computing without prior notice. No part of this manual may be reproduced, copied, translated, transmitted, or published in any form or by any means without Giga Computing's prior written permission.

#### **Documentation Classifications**

In order to assist in the use of this product, Giga Computing provides the following types of documentation:

- User Manual: detailed information & steps about the installation, configuration and use of this
  product (e.g. motherboard, server barebones), covering hardware and BIOS.
- User Guide: detailed information about the installation & use of an add-on hardware or software component (e.g. BMC firmware, rail-kit) compatible with this product.
- Quick Installation Guide: a short guide with visual diagrams that you can reference easily for installation purposes of this product (e.g. motherboard, server barebones).

Please see the support section of the online product page to check the current availability of these documents.

## For More Information

For related product specifications, the latest firmware and software, and other information please visit our website at http://www.gigabyte.com/Enterprise

For GIGABYTE distributors and resellers, additional sales & marketing materials are available from our reseller portal: http://reseller.b2b.gigabyte.com

For further technical assistance, please contact your GIGABYTE representative or visit https://esupport.gigabyte.com/ to create a new support ticket

For any general sales or marketing enquiries, you may also message GIGABYTE server directly by email: server.grp@gigabyte.com

## Conventions

The following conventions are used in this user's guide:

| <b>NOTE!</b><br>Pieces of additional<br>information related to the current topic.               |
|-------------------------------------------------------------------------------------------------|
| CAUTION!<br>Precautionary measures to<br>avoid possible hardware or software problems.          |
| WARNING!<br>Alerts to any damage that might<br>result from doing or not doing specific actions. |

#### Server Warnings and Cautions

Before installing a server, be sure that you understand the following warnings and cautions.

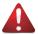

## WARNING!

#### To reduce the risk of electric shock or damage to the equipment:

- Do not disable the power cord grounding plug. The grounding plug is an important safety feature.
- Plug the power cord into a grounded (earthed) electrical outlet that is easily accessible at all times.
- · Unplug the power cord from the power supply to disconnect power to the equipment.
- Do not route the power cord where it can be walked on or pinched by items placed against it. Pay particular attention to the plug, electrical outlet, and the point where the cord extends from the server.

# 

To reduce the risk of personal injury from hot surfaces, allow the drives and the internal system components to cool before touching them.

# WARNING!

This server is equipped with high speed fans. Keep away from hazardous moving fan blades during servicing.

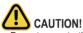

- Do not operate the server for long periods with the access panel open or removed. Operating the server in this manner results in improper airflow and improper cooling that can lead to thermal damage.
- Danger of explosion if battery is incorrectly replaced.
- · Replace battery with the same or equivalent type recommended by the manufacturer.
- · Dispose of used batteries according to the manufacturer's instructions.

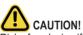

Risk of explosion if battery is replaced incorrectly or with an incorrect type. Replace the battery only with the same or equivalent type recommended by the manufacturer. Dispose of used batteries according to the manufacturer's instructions.

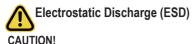

ESD CAN DAMAGE DRIVES, BOARDS, AND OTHER PARTS. WE RECOMMEND THAT YOU PERFORM ALL PROCEDURES AT AN ESD WORKSTATION. IF ONE IS NOT AVAILABLE, PROVIDE SOME ESD PROTECTION BY WEARING AN ANTI-STATIC WRIST STRAP AT-TACHED TO CHASSIS GROUND -- ANY UNPAINTED METAL SURFACE -- ON YOUR SERVER WHEN HANDLING PARTS.

Always handle boards carefully, they can be extremely sensitive to ESD. Hold boards only by their edges without touching any components or connectors. After removing a board from its protective ESD bag or from the system, place the board component side up on a grounded, static free surface. Use a conductive foam pad if available but not the ESD bag. Do not slide the board over any surface.

System power on/off: To service components within the server, please ensure the power has been disconnected.

e.g. Remove the node from the server chassis (to disconnect power) or disconnect the power from the server chassis.

Make sure the system is removed from the rack before opening the chassis, adding, or removing any non hot-plug components.

Hazardous conditions, devices and cables: Hazardous electrical conditions may be present on power, telephone, and communication cables. Turn off the system chassis and disconnect the cables attached to the system before servicing the chassis. Otherwise, personal injury or equipment damage can result.

**Electrostatic discharge (ESD) and ESD protection:** ESD can damage drives, boards, and other parts. We recommend that you perform all procedures in this chapter only at an ESD work-station. If one is not available, provide some ESD protection by wearing an antistatic wrist strap attached to chassis ground (any unpainted metal surface on the server) when handling parts.

**ESD** and handling boards: Always handle boards carefully. They can be extremely sensi-tive to electrostatic discharge (ESD). Hold boards only by their edges. After removing a board from its protective wrapper or from the system, place the board component side up on a grounded, static free surface. Use a conductive foam pad if available but not the board wrapper. Do not slide board over any surface.

**Installing or removing jumpers:** A jumper is a small plastic encased conductor that slips over two jumper pins. Some jumpers have a small tab on top that can be gripped with fin-gertips or with a pair of fine needle nosed pliers. If the jumpers do not have such a tab, take care when using needle nosed pliers to remove or install a jumper; grip the narrow sides of the jumper with the pliers, never the wide sides. Gripping the wide sides can dam-age the contacts inside the jumper, causing intermittent problems with the function con-trolled by that jumper. Take care to grip with, but not squeeze, the pliers or other tool used to remove a jumper, or the pins on the board may bend or break.

# Table of Contents

| Chapter 1 | Hard  | ware | e Installation                           | 9  |
|-----------|-------|------|------------------------------------------|----|
|           | 1-1   | Ins  | tallation Precautions                    | 9  |
|           | 1-2   | Pro  | oduct Specifications                     | 10 |
|           | 1-3   | Sys  | stem Block Diagram                       | 14 |
| Chapter 2 | Syste | em A | Appearance                               | 16 |
|           | 2-1   | Frc  | ont View                                 | 16 |
|           | 2-2   | Re   | ar View                                  | 16 |
|           | 2-3   | Frc  | ont Panel LED and Buttons                | 17 |
|           | 2-4   | Ro   | T LEDs                                   | 18 |
|           | 2-5   | Fro  | nt System LAN LEDs                       | 20 |
|           | 2-6   | Po   | wer Supply Unit LED                      | 21 |
|           | 2-7   | Sto  | rage LED                                 | 22 |
| Chapter 3 | Syste | em H | Hardware Installation                    | 23 |
|           | 3-1   | Ins  | talling the EDSFF SSD                    | 24 |
|           | 3-2   | Re   | moving the Node                          | 25 |
|           | 3-3   | Re   | moving Chassis Cover                     | 26 |
|           | 3-4   | Re   | moving and Installing the Fan Duct       | 27 |
|           | 3-5   | Ins  | talling the CPU and Heat Sink            | 28 |
|           | 3-6   | Ins  | talling Memory                           | 30 |
|           | 3-6   | 6-1  | Eight Channel Memory Configuration       | 30 |
|           | 3-6   | 6-2  | Installing the Memory                    | 31 |
|           | 3-6   |      | DIMM Population Table                    |    |
|           | 3-6   |      | Processor and Memory Module Matrix Table |    |
|           | 3-7   |      | talling the PCI Expansion Card           |    |
|           | 3-8   |      | talling the M.2 Device                   |    |
|           | 3-9   |      | talling the Mezzanine Card               |    |
|           | 3-9   |      | Installing the OCP 3.0 Mezzanine Card    |    |
|           | 3-10  |      | placing the Fan Assembly                 |    |
|           | 3-11  |      | placing the Power Supply                 |    |
|           | 3-12  |      | ble Routing                              |    |
| Chapter 4 |       |      | pard Components                          |    |
|           | 4-1   |      | therboard Components                     |    |
|           | 4-2   |      | nper Setting                             |    |
| Chapter 5 | BIOS  | Se   | tup                                      | 46 |
|           | 5-1   | The  | e Main Menu                              | 48 |

| 5-2 | Adv            | /anced Menu                             | 51  |
|-----|----------------|-----------------------------------------|-----|
| į   | 5-2-1          | Trusted Computing                       | 52  |
| ļ   | 5-2-2          | Serial Port Console Redirection         | 53  |
| ļ   | 5-2-3          | SIO Configuration                       | 56  |
| į   | 5-2-4          | PCI Subsystem Settings                  | 57  |
| į   | 5-2-5          | USB Configuration                       | 58  |
| ļ   | 5-2-6          | Network Stack Configuration             | 59  |
| ļ   | 5-2-7          | Post Report Configuration               | 60  |
| ļ   | 5-2-8          | NVMe Configuration                      | 61  |
| į   | 5-2-9          | Chipset Configuration                   | 62  |
| ļ   | 5-2-10         | TIs Auth Configuration                  | 63  |
| ļ   | 5-2-11         | iSCSI Configuration                     | 64  |
| 5-3 | Chi            | pset Menu                               | 65  |
| ļ   | 5-3-1          | Processor Configuration                 | 66  |
| į   | 5-3-2          | Common RefCode Configuration            | 69  |
| į   | 5-3-3          | UPI Configuration                       | 70  |
| ļ   | 5-3-4          | Memory Configuration                    | 72  |
| ļ   | 5-3-5          | IIO Configuration                       | 75  |
| į   | 5-3-6          | Advanced Power Management Configuration | 77  |
| į   | 5-3-7          | PCH Configuration                       | 79  |
| ļ   | 5-3-8          | Miscellaneous Configuration             | 81  |
| ļ   | 5-3-9          | Server ME Configuration                 | 82  |
| ļ   | 5-3-10         | Runtime Error Logging Settings          | 83  |
| ļ   | 5-3-11         | Power Policy                            | 85  |
| 5-4 | Sei            | ver Management Menu                     | 87  |
| į   | 5-4-1          | System Event Log                        | 89  |
| į   | 5-4-2          | View FRU Information                    | 90  |
| į   | 5-4-3          | BMC VLAN Configuration                  | 91  |
| į   | 5-4-4          | BMC Network Configuration               | 92  |
| į   | 5-4-5          | IPv6 BMC Network Configuration          | 93  |
| 5-5 | Sec            | curity Menu                             |     |
| į   | 5-5-1          | Secure Boot                             | 95  |
| 5-6 | Boo            | ot Menu                                 |     |
| 5-7 | Sav            | /e & Exit Menu                          | 100 |
| 5-8 | BIC            | DS Recovery                             | 102 |
| 5-9 |                | OS POST Beep code (AMI standard)        |     |
| ••• | 5-9-1          | PEI Beep Codes                          |     |
|     | 5-9-1<br>5-9-2 | DXE Beep Codes                          |     |
|     | J-J-Z          | DVF Deeh Ondes                          |     |

## Chapter 1 Hardware Installation

## 1-1 Installation Precautions

The motherboard/system contain numerous delicate electronic circuits and components which can become damaged as a result of electrostatic discharge (ESD). Prior to installation, carefully read the user manual and follow these procedures:

- Prior to installation, do not remove or break motherboard S/N (Serial Number) sticker or warranty sticker provided by your dealer. These stickers are required for warranty validation.
- Always remove the AC power by unplugging the power cord from the power outlet before installing or removing the motherboard or other hardware components.
- When connecting hardware components to the internal connectors on the motherboard, make sure they are connected tightly and securely.
- When handling the motherboard, avoid touching any metal leads or connectors.
- It is best to wear an electrostatic discharge (ESD) wrist strap when handling electronic components such as a motherboard, CPU or memory. If you do not have an ESD wrist strap, keep your hands dry and first touch a metal object to eliminate static electricity.
- Prior to installing the motherboard, please have it on top of an antistatic pad or within an electrostatic shielding container.
- Before unplugging the power supply cable from the motherboard, make sure the power supply has been turned off.
- Before turning on the power, make sure the power supply voltage has been set according to the local voltage standard.
- Before using the product, please verify that all cables and power connectors of your hardware components are connected.
- To prevent damage to the motherboard, do not allow screws to come in contact with the motherboard circuit or its components.
- Make sure there are no leftover screws or metal components placed on the motherboard or within the computer casing.
- Do not place the computer system on an uneven surface.
- Do not place the computer system in a high-temperature environment.
- Turning on the computer power during the installation process can lead to damage to system components as well as physical harm to the user.
- If you are uncertain about any installation steps or have a problem related to the use of the product, please consult a certified computer technician.

| 1-2 Product Specifications<br>NOTE:<br>We reserve the right to make any changes to the product specifications and product-related information without prior notice. |                                                                                                    |  |  |  |
|----------------------------------------------------------------------------------------------------|----------------------------------------------------------------------------------------------------|--|--|--|
| System<br>Dimension                                                                                                    | <ul> <li>2U 3-Node - Front access</li> <li>447.8 (W) x 87.5 (H) x 500 (D) mm</li> </ul>                                                                                                    |  |  |  |
| CPU                                                                                                    | <ul> <li>5th Generation Intel® Xeon® Scalable Processors</li> <li>4th Generation Intel® Xeon® Scalable Processors</li> <li>Intel® Xeon® CPU Max Series</li> <li>Single processor per node</li> <li>TDP up to 350W at ambient 35°C with 1 x PCIe slot occupied</li> <li>TDP up to 350W at ambient 30°C with 2 x PCIe slots occupied</li> <li>TDP up to 300W at ambient 35°C with 3 x PCIe slots occupied</li> <li>TDP up to 300W at ambient 30°C with 4 x PCIe slots occupied</li> </ul> |  |  |  |
| Socket                                                                                                    | Please contact technical support for more details. Per Node:  1 x LGA 4677                                                                                                    |  |  |  |
|                                                                                                    | Total:           • 3 x LGA 4677           • Socket E                                                                                                    |  |  |  |
| Chipset                                                                                                    | Intel® C741 Chipset                                                                                                    |  |  |  |
| Memory                                                                                                    | Per Node:<br>• 8 x DIMM slots<br>Total:                                                                                                    |  |  |  |

|       | lotal:                                                 |  |  |  |
|-------|--------------------------------------------------------|--|--|--|
|       | DDR5 memory supported only                             |  |  |  |
|       | 8-Channel memory architecture                          |  |  |  |
|       | <ul> <li>RDIMM modules up to 96GB supported</li> </ul> |  |  |  |
|       | 3DS RDIMM modules up to 256GB supported                |  |  |  |
|       | 5th Gen Intel® Xeon®: Up to 5600MHz                    |  |  |  |
|       | 4th Gen Intel® Xeon®: Up to 4800MHz                    |  |  |  |
|       | Intel® Xeon® Max Series: Up to 4800MHz                 |  |  |  |
|       | Total:                                                 |  |  |  |
|       | 2 x CMC ports                                          |  |  |  |
| Video | Integrated in Aspeed® AST2600                          |  |  |  |
|       | 2D Video Graphic Adapter with PCIe bus interface       |  |  |  |
|       | <ul> <li>1920x1200@60Hz 32bpp, DDR4 SDRAM</li> </ul>   |  |  |  |
|       |                                                        |  |  |  |
|       | Management chip on CMC board:                          |  |  |  |
|       | Integrated in Aspeed® AST2520A2-GP                     |  |  |  |
|       |                                                        |  |  |  |

| Storage         | Per node:                                                       |
|-----------------|-----------------------------------------------------------------|
|                 | <ul> <li>2 x 9.5mm E1.S Gen4 NVMe hot-swappable bays</li> </ul> |
|                 |                                                                 |
|                 | Total:                                                          |
|                 | 6 x 9.5mm E1.S Gen4 NVMe hot-swappable bays                     |
| Expansion Slots | Per node:                                                       |
|                 | Riser Card CRSH02D:                                             |
|                 | <ul> <li>2 x PCle x16 (Gen5 x16) FHHL slots</li> </ul>          |
|                 | •                                                               |
|                 | Riser Card CRSH02E:                                             |
|                 | <ul> <li>1 x PCle x16 (Gen5 x16) low-profile slot</li> </ul>    |
|                 | <ul> <li>1 x PCle x16 (Gen5 x8) low-profile slot</li> </ul>     |
|                 |                                                                 |
|                 | 1 x M.2 slot (CFPH010):                                         |
|                 | <ul> <li>M-key</li> </ul>                                       |
|                 | SATA, from PCH                                                  |
|                 | <ul> <li>Supports 2242/2260/2280/22110 cards</li> </ul>         |
|                 | Total:                                                          |
|                 | Riser Card CRSH02D x 3:                                         |
|                 | 6 x PCIe x16 (Gen5 x16) FHHL slots                              |
|                 |                                                                 |
|                 | Riser Card CRSH02E x 3:                                         |
|                 | <ul> <li>3 x PCIe x16 (Gen5 x16) low-profile slots</li> </ul>   |
|                 | 3 x PCIe x16 (Gen5 x8) low-profile slots                        |
|                 |                                                                 |
|                 | 3 x M.2 slots (CFPH010):                                        |
|                 | M-key                                                           |
|                 | SATA, from PCH                                                  |
|                 | • Supports 2242/2260/2280/22110 cards                           |
|                 |                                                                 |

| Internal I/O    | Per Node:                                                  |
|-----------------|------------------------------------------------------------|
|                 | • 1 x TPM header                                           |
|                 | 1 x VROC connector                                         |
| Front I/O       | Per node:                                                  |
|                 | • 1 x USB 3.2 Gen1 Type-C                                  |
|                 | • 1 x Mini-DP                                              |
|                 | 1 x Power button with LED                                  |
|                 | • 1 x ID LED                                               |
|                 | 1 x System status LED                                      |
|                 |                                                            |
|                 | Total:                                                     |
|                 | 3 x USB 3.2 Gen1 Type-C                                    |
|                 | 3 x Mini-DP                                                |
|                 | 3 x Power buttons with LED                                 |
|                 | 3 x ID LEDs                                                |
|                 | 3 x System status LEDs                                     |
|                 | 2 x CMC ports     1 x CMC status I ED                      |
| Backplane Board |                                                            |
|                 | Speed and bandwidth.     PCle Gen4 x4                      |
|                 | 1 x TPM header with SPI interface                          |
| TPM             | Optional TPM2.0 kit: CTM010                                |
| Power Supply    | 1+1 3000W 80 PLUS Titanium redundant power supplies        |
|                 | ····                                                       |
|                 | AC Input:                                                  |
|                 | <ul> <li>100-127V~/ 15.5A, 50-60Hz</li> </ul>              |
|                 | <ul> <li>200-220V~/ 15.5A, 50-60Hz</li> </ul>              |
|                 | <ul> <li>220-240V~/ 15.5A, 50-60Hz</li> </ul>              |
|                 |                                                            |
|                 | DC Input:                                                  |
|                 | <ul> <li>240Vdc/ 15.5A</li> </ul>                          |
|                 | DC Output:                                                 |
|                 | <ul> <li>Max 1000W/ 100-127V~</li> </ul>                   |
|                 | <ul> <li>+ 12.2V/ 81A</li> </ul>                           |
|                 | <ul> <li>+ 12Vsb/ 3A</li> </ul>                            |
|                 | <ul> <li>Max 2600W/ 200-220V~</li> </ul>                   |
|                 | <ul> <li>+ 12.2V/ 213A</li> </ul>                          |
|                 | <ul> <li>+ 12Vsb/ 3A</li> </ul>                            |
|                 | <ul> <li>Max 3000W/ 220-240V~ or 240Vdc Input</li> </ul>   |
|                 | • + 12.2V/ 245A                                            |
|                 | <ul> <li>+ 12Vsb/ 3A</li> </ul>                            |
|                 | NOTE: The system power supply requires C10 type power cord |

| System     | Aspeed® AST2600 management controller                                          |
|------------|--------------------------------------------------------------------------------|
| Management | GIGABYTE Management Console (AMI MegaRAC SP-X) web interface                   |
| Jeneral    |                                                                                |
|            | Dashboard                                                                      |
|            | HTML5 KVM                                                                      |
|            | <ul> <li>Sensor Monitor (Voltage, RPM, Temperature, CPU Statusetc.)</li> </ul> |
|            | <ul> <li>Sensor Reading History Data</li> </ul>                                |
|            | FRU Information                                                                |
|            | SEL Log in Linear Storage / Circular Storage Policy                            |
|            | Hardware Inventory                                                             |
|            | Fan Profile                                                                    |
|            | System Firewall                                                                |
|            | Power Consumption                                                              |
|            | Power Control                                                                  |
|            | Advanced power capping                                                         |
|            | LDAP / AD / RADIUS Support                                                     |
|            | Backup & Restore Configuration                                                 |
|            | Remote BIOS/BMC/CPLD Update                                                    |
|            | Event Log Filter                                                               |
|            | User Management                                                                |
|            | Media Redirection Settings                                                     |
|            | PAM Order Settings                                                             |
|            | SSL Settings                                                                   |
|            | SMTP Settings                                                                  |
| Operating  | Operating temperature: 10°C to 35°C                                            |
| Properties | Operating humidity: 8-80% (non-condensing)                                     |
|            | <ul> <li>Non-operating temperature: -40°C to 60°C</li> </ul>                   |
|            | <ul> <li>Non-operating humidity: 20%-95% (non-condensing)</li> </ul>           |

## 1-3 System Block Diagram

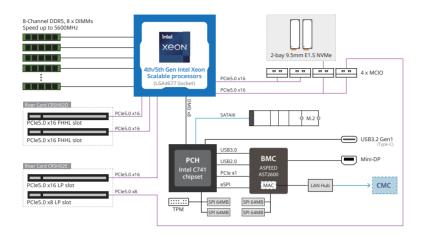

Please Go to Chapter 4 Motherboard Components for Riser Slot information.

# Chapter 2 System Appearance

2-1 Front View

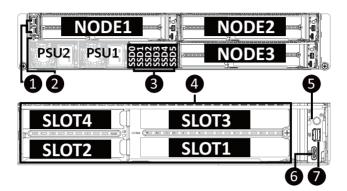

| No. | Decription                 |
|-----|----------------------------|
| 1.  | Server Management LAN Port |
| 2.  | CMC Status LED             |
| 3.  | EDSFF E1.S SSD Bay         |
| 4.  | PCIe Card Slot             |
| 5.  | LEDs and Button            |
| 6.  | USB Type-C Port            |
| 7.  | Mini DP Port               |

Please Go to Chapter 2-3 Front Panel LED and Buttons for detail description of function LEDs.

## 2-2 Rear View

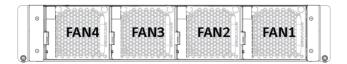

## 2-3 Front Panel LED and Buttons

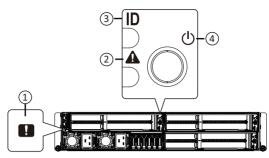

| No. | Name                                   | Color   | Status   | Description                                              |
|-----|----------------------------------------|---------|----------|----------------------------------------------------------|
|     |                                        | Green   | On       | System is operating normally.                            |
|     |                                        |         |          | Critical condition, may indicates:                       |
|     | CMC Status                             |         | On       | Power module failure                                     |
|     |                                        |         |          | System fan failure                                       |
| 1.  | LED                                    | Amber   |          | Power supply voltage issue                               |
|     |                                        | Allibel |          | System temperature                                       |
|     |                                        |         |          | Non-critical condition, may indicates:                   |
|     |                                        |         | Blink    | Redundant power module failure                           |
|     |                                        |         |          | Temperature and voltage issue                            |
|     |                                        | Green   | Solid On | System is operating normally.                            |
|     |                                        | Amber   | Solid On | Critical condition, may indicate:                        |
|     | System Status<br>LED <sup>(Note)</sup> |         |          | System fan failure                                       |
|     |                                        |         |          | System temperature                                       |
|     |                                        |         | Blink    | Non-critical condition, may indicate:                    |
| 2.  |                                        |         |          | Redundant power module failure                           |
|     |                                        |         |          | Temperature and voltage issue<br>Chassis intrusion       |
|     |                                        | N/A     | Off      |                                                          |
|     |                                        |         |          | System is not ready, may indicate:<br>POST error         |
|     |                                        |         |          | NMI error                                                |
|     |                                        |         |          | Processor or terminator missing                          |
| •   | ID Button with                         | Blue    | On       | System identification is active.                         |
| 3.  | LED(Note)                              | N/A     | Off      | System identification is disabled.                       |
|     |                                        | Green   | On       | System is powered on                                     |
| 4.  | Power button                           | Green   | Blink    | System is in ACPI S1 state (sleep mode)                  |
| 7.  | with LED                               | N/A     | Off      | System is not powered on or in ACPI S5 state (power off) |

#### (Note) If your server features RoT function, please see the following section for detail LED behavior.

## 2-4 RoT LEDs

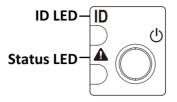

|                                                                               | LED on Front panel(Note5)         |                                    |
|-------------------------------------------------------------------------------|-----------------------------------|------------------------------------|
|                                                                               | ID LED                            | Status LED                         |
| EC Firmware (FW) Authentication fail or not exit                              |                                   |                                    |
| EC FW is broken or not exit (Note1)                                           | OFF                               | OFF                                |
| Authenticating/Recovering BMC/BIOS Images                                     |                                   |                                    |
| Authenticating Images                                                         | OFF                               | OFF                                |
| Recovering BMC Active Flash                                                   | Blinks Blue<br>4 times per second | Blinks Green<br>4 times per second |
| Recovering BIOS Active Flash                                                  | Blinks Blue<br>4 times per second | Blinks Amber<br>4 times per second |
| Authentication (AUTH) Pass                                                    |                                   |                                    |
| Recovering BIOS Active Flash                                                  | OFF                               | OFF                                |
| BMC : AUTH pass after doing recovery<br>BIOS : AUTH pass after doing recovery | OFF                               | OFF                                |
| BMC : AUTH pass after doing recovery<br>BIOS : AUTH pass                      | OFF                               | OFF                                |
| BMC : AUTH pass<br>BIOS : AUTH pass after doing recovery                      | OFF                               | OFF                                |
| Active Flash Authentication (AUTH) Fail                                       |                                   |                                    |
| BMC : AUTH Fail <sup>(Note2)</sup>                                            | Blinks Blue<br>1 time per second  | Blinks Green<br>1 time per second  |
| BIOS : AUTH fail <sup>(Note2)</sup>                                           | Blinks Blue<br>1 time per second  | Blinks Amber<br>1 time per second  |

|                                                          | Blinks Blue        | Blinks Green       |
|----------------------------------------------------------|--------------------|--------------------|
| BMC : AUTH fail after doing recovery <sup>(Note3)</sup>  | 2 times per second | 2 times per second |
|                                                          | [ON OFF OFF]       | [ON OFF OFF]       |
|                                                          | Blinks Blue        | Blinks Amber       |
| BIOS : AUTH fail after doing recovery <sup>(Note3)</sup> | 2 times per second | 2 times per second |
|                                                          | [ON OFF OFF]       | [ON OFF OFF]       |
| Backup Flash Authentication Fail <sup>(Note4)</sup>      |                    |                    |
|                                                          | Blinks Blue        | Blinks Green       |
| BMC : AUTH fail                                          | 2 times per second | 2 times per second |
|                                                          | [ON OFF ON OFF]    | [ON OFF ON OFF]    |
|                                                          | Blinks Blue        | Blinks Amber       |
| BIOS : AUTH fail                                         | 2 times per second | 2 times per second |
|                                                          | [ON OFF ON OFF]    | [ON OFF ON OFF]    |

#### NOTE!

- 1. EC FW is broken or not exited result in Microchip CEC1702 cannot load EC FW for authentication.
- 2 CEC1702's bootloader load EC FW from BMC Flash1 when AC on. It must authenticate this FW firstly before run the FW. If the authenticate fail or not get the FW successfully, CEC1702 is not allowed to execute this FW and ECSTS\_LED1 on the MB is OFF state.
- 3. if active flash is still authentication failed after recovery sequence, Microchip CEC1702 stop the process and showing LED behavior.
- If backup flash authentication is failed cause by configuration table, public key or protected area is broken. Microchip CEC1702 stop the process and showing LED behavior.
- Front panel LED is controlled by BMC or Microchip CEC1702. Once Microchip CEC1702 is working(Auth or recovery), the front panel LED is controlled by Microchip CEC1702 and vice versa.

## 2-5 Front System LAN LEDs

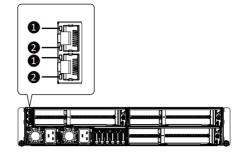

| No. | Name                          | Color  | Status | Description                                    |  |
|-----|-------------------------------|--------|--------|------------------------------------------------|--|
| 1.  | 1GbE<br>Speed LED             | Yellow | On     | 1Gbps data rate                                |  |
|     |                               |        |        | 100 Mbps data rate                             |  |
|     |                               | N/A    | Off    | 10 Mbps data rate                              |  |
|     | 1GbE<br>Link/<br>Activity LED |        | On     | Link between system and                        |  |
| 2   |                               | Green  |        | network or no access                           |  |
| ۷.  |                               | Blink  |        | Data transmission or receiving is occurring    |  |
|     |                               | N/A    | Off    | No data transmission or receiving is occurring |  |

## 2-6 Power Supply Unit LED

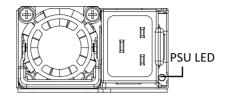

| State              | Description                                                                                                    |  |  |  |  |  |
|--------------------|----------------------------------------------------------------------------------------------------|--|--|--|--|--|
| OFF                | No AC power to all power supplies                                                                                               |  |  |  |  |  |
| 1Hz Green Blinking | AC present / only standby on / Cold redundant mode                                                                              |  |  |  |  |  |
| 2Hz Green Blinking | Power supply firmware updating mode                                                                                             |  |  |  |  |  |
|                    | AC cord unplugged or AC power lost; with a second<br>power supply in parallel still with AC input power                         |  |  |  |  |  |
| Amber              | Power supply critical event causing shut down: failure, OCP, OVP, fan failure and UVP                                           |  |  |  |  |  |
| 1Hz Amber Blinking | Power supply warning events where the<br>power supply continues to operate:<br>high temp, high power, high current and slow fan |  |  |  |  |  |

## 2-7 Storage LED

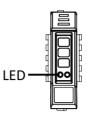

| RAID SKU                                                          |                                 | Color | Locate | NVMe<br>Fault | Rebuilding  | HDD Access | HDD Present<br>(No Access) |
|-------------------------------------------------------------------|---------------------------------|-------|--------|---------------|-------------|------------|----------------------------|
| No RAID<br>configuration<br>(via HBA, ICH)                        | NVMe LED<br>(On NVMe<br>Module) | Amber | OFF    | ON (*1)       |             |            |                            |
| RAID<br>configuration<br>(via HW RAID<br>Card or SW<br>RAID Card) | NVMe LED                        | Amber | BLINK  | ON            | Alternately |            |                            |

NOTE:

(\*1) Depends on HBA/Utility Spec

## Chapter 3 System Hardware Installation

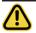

Pre-installation Instructions

Computer components and electronic circuit boards can be damaged electrostatic discharge. Working on computers that are still connected to a power supply can be extremely dangerous. Follow the simple guidelines below to avoid damage to your computer or injury to yourself.

- Always disconnect the computer from the power outlet whenever you are working inside the computer case.
- If possible, wear a grounded wrist strap when you are working inside the computer case. Alternatively, discharge any static electricity by touching the bare metal system of the computer case, or the bare metal body of any other grounded appliance.
- Hold electronic circuit boards by the edges only. Do not touch the components on the board
   unless it is necessary to do so. Do not flex or stress the circuit board.
- Leave all components inside the static-proof packaging until you are ready to use the component for the installation.

## 3-1 Installing the EDSFF SSD

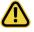

Read the following guidelines before you begin to install the EDSFF SSD:

- Take note of the drive tray orientation before sliding it out.
- The tray will not fit back into the bay if inserted incorrectly.
- Make sure that the SDD is connected to the SDD connector on the backplane.

Follow these instructions to install the SSD:

- 1. Press the release latch of the storage tray.
- 2. Pull out the locking lever.
- 3. Use the locking lever to slide out the storage tray.
- 4. Remove two screws on the storage tray.
- 5. Install the SSD into the storage tray , secure the SSD with two screws.
- 6. Re-install the storage tray with SSD into the system until it clicks.

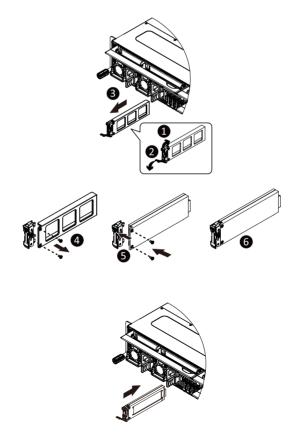

## 3-2 Removing the Node

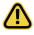

•

Read the following guidelines before you begin to replace a node:

To make sure the system operates normally, please power off only the node that will be replaced or reconfigured.

Follow these instructions to remove a node:

- 1. Press the release latch while simultaneously pushing down the tray handle for the node.
- 2. Pull the node out of the system.
- 3. To install the node, push the node back into the system.

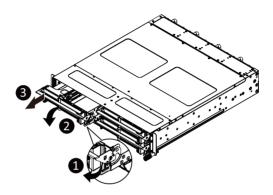

## 3-3 Removing Chassis Cover

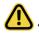

Before you remove or install the system cover

Make sure the system is not turned on or connected to AC power.

#### Follow these instructions to remove the system cover:

- 1. Loosen and remove the seven screws securing the chassis cover.
- 2. Slide the cover to the rear of the system and remove the cover in the direction of the arrow.

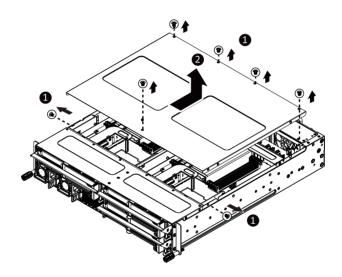

## 3-4 Removing and Installing the Fan Duct

Follow these instructions to remove/install the fan duct:

- 1. Remove the two screws securing the fan ducts.
- 2. Lift up to remove the fan ducts
- 3. To install the fan duct, align the fan duct with the guiding groove. Push down the fan duct into chassis until its firmly seats, then install the four screws to secure the fan ducts in place.

NOTE! Make sure the edge of the fanduct is placed under the riser bracket.

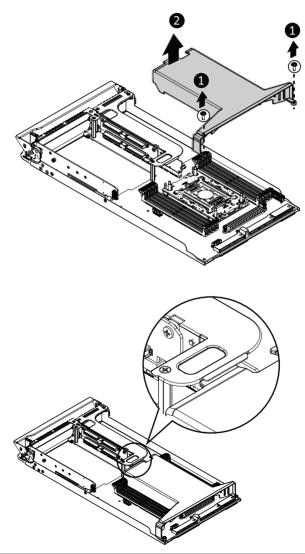

## 3-5 Installing the CPU and Heat Sink

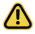

Read the following guidelines before you begin to install the CPU:

- •Make sure that the motherboard supports the CPU.
- •Always turn off the computer and unplug the power cord from the power outlet before installing
- the CPU to prevent hardware damage.
- •Unplug all cables from the power outlets.
- •Disconnect all telecommunication cables from their ports.
- •Place the system unit on a flat and stable surface.
- •Open the system according to the instructions.

#### WARNING!

Failure to properly turn off the server before you start installing components may cause serious damage. Do not attempt the procedures described in the following sections unless you are a qualified service technician.

#### Follow these instructions to install the CPU:

- Align the processor to the carrier so that the gold triangle on the processor aligns with the triangle on the carrier, and then install the processor into the carrier. NOTE: Apply thermal compound evenly on the top of the CPU.
- Carefully flip the heatsink over. Align the carrier assembly so that the triangle on the carrier aligns with the triangle on the heatsink, and then install the carrier assembly onto the bottom of the heatsink.
- Remove the CPU socket cover. NOTE: Save and replace the CPU socket cover if the processor is removed from its socket.
- 4. Align the heatsink to the CPU socket using the guide pins and make sure the gold triangle is in the correct orientation. Then place the heatsink onto the top of the CPU socket.
- Secure the heatsink by tightening the screws in sequential order (1→2→3→4).
   NOTE: When removing the heatsink, loosen the screws in reverse order (4→3→2→1).

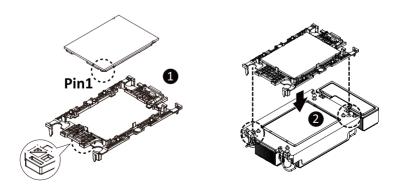

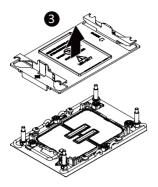

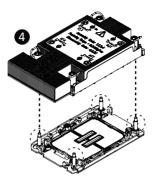

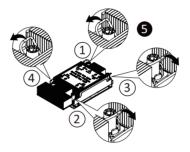

## **Carrier Types used for Package Types**

| Package Type | Xeon <sup>®</sup> SP XCC | Xeon <sup>®</sup> SP MCC | Xeon <sup>®</sup> SP+HBM |
|--------------|--------------------------|--------------------------|--------------------------|
| Carrier Code | E1A                      | E1B                      | E1C                      |

#### NOTE!

- The carrier code is marked on each carrier and matches a code laser marked on to the IHS(Integrated Heat Spreader) to ensure the right parts are used together.
- When installing the heatsink to CPU, use T30-Lobe driver to tighten 4 captive nuts in sequence as 1-4.
- The screw tightening torque: 8 ± 0.5 kgf-cm.

## 3-6 Installing Memory

Read the following guidelines before you begin to install the memory:

- Make sure that the motherboard supports the memory. It is recommended that memory of the same capacity, brand, speed, and chips be used.
- Always turn off the computer and unplug the power cord from the power outlet before installing the memory to prevent hardware damage.
- Memory modules have a foolproof design. A memory module can be installed in only one direction. If you are unable to insert the memory, switch the direction.

## 3-6-1 Eight Channel Memory Configuration

This motherboard provides 16 DDR5 memory sockets and supports Eight Channel Technology. After the memory is installed, the BIOS will automatically detect the specifications and capacity of the memory. Enabling eight Channel memory mode will be eight times of the original memory bandwidth.

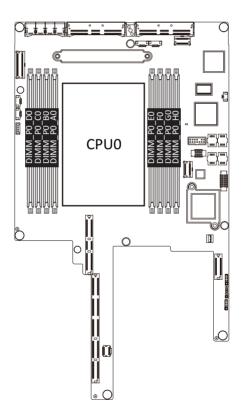

### 3-6-2 Installing the Memory

Before installing a memory module, make sure to turn off the computer and unplug the power cord from the power outlet to prevent damage to the memory module. Be sure to install DDR5 DIMMs on this motherboard.

#### Follow these instructions to install the Memory:

- 1. Insert the DIMM memory module vertically into the DIMM slot, and push it down.
- 2. Close the plastic clip at both edges of the DIMM slots to lock the DIMM module.
- 3. Reverse the installation steps when you want to remove the DIMM module.

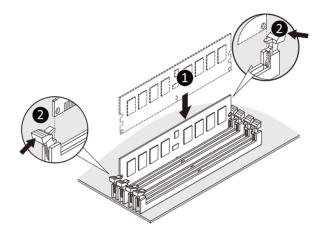

#### 3-6-3 DIMM Population Table

#### 4th Gen Intel Xeon Scalable Processors-SP Memory Support

| Туре      | Ranks Per DIMM and | DIMM     | Capacity (GI      | 3)    | Speed (MT/s); Voltage (V);<br>DIMM per Channel (DPC) |      |  |
|-----------|--------------------|----------|-------------------|-------|------------------------------------------------------|------|--|
|           | Data Width         |          |                   |       | 1DPC <sup>1</sup>                                    | 2DPC |  |
|           |                    | 16Gb     | 24Gb <sup>2</sup> | 36Gb  | 1.1                                                  | V    |  |
|           | SRx8 (RC D)        | 16GB     | 24GB              | NA    |                                                      |      |  |
|           | SRx4 (RC C)        | 32GB     | 48GB              | NA    |                                                      | 4400 |  |
| RDIMM     | SRx4 (RC F) 9x4    | 32GB     | NA                | NA    |                                                      |      |  |
| RDIIVIIVI | DRx8 (RC E)        | 32GB     | 48GB              | NA    | 4800                                                 |      |  |
|           | DRx4 (RC A)        | 64GB     | 96GB              | 128GB | 4000                                                 | 4400 |  |
|           | DRx4 (RC B) 9x4    | 64GB     | NA                | NA    |                                                      |      |  |
| RDIMM 3DS | (4R/8R)x4          | 2H-128GB | NIA               | NIA   |                                                      |      |  |
| RDIMM 3DS | (RCA)              | 4H-256GB | NA                | NA    |                                                      |      |  |

NOTE:

1. 1DPC applies to 1SPC or 2SPC implementations (SPC - Sockets Per Channel)

2. 24Gb XCC only w/ limited configs: 1DPC all DIMM types, 2DPC 96GB only. Only 8 and 16 DIMM configs, no fallbacks.

## 5th Gen Intel Xeon Scalable Processors-SP Memory Support

| Туре      | Ranks Per DIMM and  | DIMN                 | l Capacity (      | GB)   | Speed (MT/s); Voltage (V);<br>DIMM per Channel (DPC) |                   |  |
|-----------|---------------------|----------------------|-------------------|-------|------------------------------------------------------|-------------------|--|
| 21.       | Data Width          |                      |                   |       | 1DPC <sup>1</sup>                                    | 2DPC              |  |
|           |                     | 16Gb                 | 24Gb <sup>2</sup> | 36Gb  | 1.1                                                  | V                 |  |
|           | SRx8 (RC D)         | 16GB                 | 24GB              | NA    |                                                      |                   |  |
|           | SRx4 (RC C)         | 32GB                 | 48GB              | NA    |                                                      |                   |  |
| RDIMM     | SRx4 (RC F) 9x4     | NA                   | NA                | NA    | 5600 <sup>3</sup>                                    |                   |  |
| RDIIVIIVI | DRx8 (RC E)         | 32GB                 | 48GB              | NA    | 5000                                                 | 1 1 2 2           |  |
|           | DRx4 (RC A)         | 64GB                 | 96GB              | 128GB |                                                      | 4400 <sup>3</sup> |  |
|           | DRx4 (RC B) 9x4     | NA                   | NA                | NA    |                                                      |                   |  |
| RDIMM 3DS | (4R/8R)x4<br>(RC A) | 2H-128GB<br>4H-256GB | NA                | NA    | 5600 <sup>4</sup>                                    |                   |  |

NOTE:

1. 1DPC applies to 1SPC or 2SPC implementations (SPC - Sockets Per Channel)

2. 24Gb 2DPC not POR w/ 24GB and 48GB DIMMs.

3. DDR5-5600 RDIMMs will be limited to 5600 MT/s 1DPC and 4400 MT/s 2DPC. DDR5-4800 DIMMs will be limited to 4800 MT/s 1DPC and 4400 MT/s 2DPC.

4. DDR5-5600 DIMMS are required for 5600 and 5200 1DPC speeds.

| Memory Q'ty  |    |    |    |    |    |           |           |    |  |  |
|--------------|----|----|----|----|----|-----------|-----------|----|--|--|
| for each CPU | H0 | G0 | FO | E0 | A0 | <b>B0</b> | <b>C0</b> | D0 |  |  |
| 1 DIMM       |    |    |    |    | v  |           |           |    |  |  |
| 2 DIMM       |    | v  |    |    | v  |           |           |    |  |  |
| 4 DIMM       |    | v  |    | v  | v  |           | v         |    |  |  |
| 6 DIMM       |    | v  | v  | v  | v  |           | v         | v  |  |  |
| 8 DIMM       | v  | v  | v  | v  | v  | v         | v         | v  |  |  |

## 3-6-4 Processor and Memory Module Matrix Table

## 3-7 Installing the PCI Expansion Card

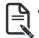

The PCI riser assembly does not include a riser card or any cabling as standard. To install a PCI card, a riser card must be installed.

Follow these instructions to install the left PCI Expansion card:

- 1. Remove the two screw on the riser bracket to the system.
- 2. Remove the two screw on the side of the riser bracket.
- 3. Lift up the riser bracket out of system.

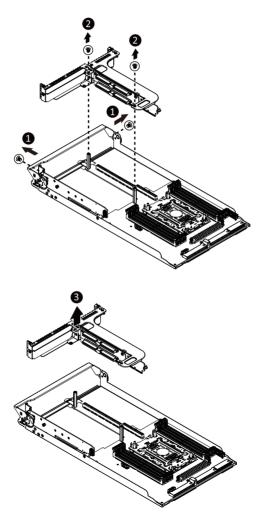

- 4. Remove the screw seccuring the support brackt.
- 5. Remove the screw securing the support riser bracket.
- 6. Remove the screws and remove the PCIe riser brackt.
- 7. Align the PCIe card to the riser guide slot and push in the direction of the arrow until the PCI-E card sits in the PCI card connector.
- 8. Secure the PClecard with a screw.
- 9. Secure the side bracket to the riser bracket with a screw.
- 10. Reverse steps 1 9 to install the riser bracket back into the system.

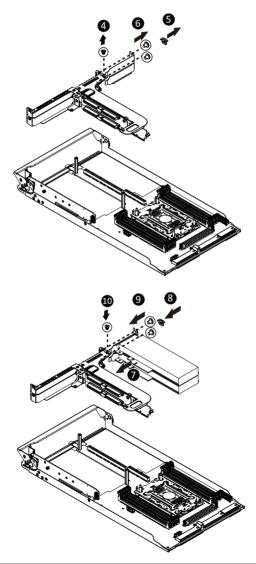

#### Follow these instructions to install the right PCI Expansion card:

- 1. Remove the two screws securing the riser bracket to the system.
- 2. Lift up the riser bracket out of system. See Page 34 3-6 Installing the PCI Expansion Card to remove the left riser bracket from the system.
- 3. Align the PCIe card to the riser guide slot and push in the direction of the arrow until the PCIe card sits in the PCI card connector.
- 4. Secure the PCIe card with a screws.
- 5. Reverse steps 1 4 to install the riser bracket back into the system.

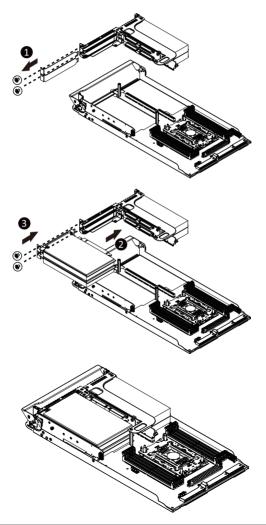

## 3-8 Installing the M.2 Device

#### Follow these instructions to install the M.2 device:

- 1. Remove the screw securing the M.2 riser.
- 2. Remove the M.2 riser from the system.
- 3. Insert the M.2 SSD module into the slot.
- 4. Secure it with the screw, tightening as necessary to fasten the M.2 SSD module in place.

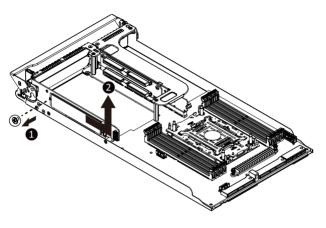

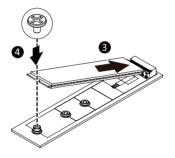

## 3-9 Installing the Mezzanine Card

### 3-9-1 Installing the OCP 3.0 Mezzanine Card

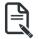

Use of the following type of OCP 3.0 NIC is recommended:

- OCP 3.0 SFF with pull tab
- OCP 3.0 SFF with ejector latch

Follow these instructions to install an OCP 3.0 Mezzanine card:

- 1. Remove the one screw securing the OCP 3.0 card slot cover.
- 2. Remove the slot cover from the system.
- Insert the OCP 3.0 card into the card slot ensuring that the card is firmly connected to the connector on the motherboard.
- 4. Tighten the thumbnail screw to secure the OCP 3.0 card in place.
- 5. Reverse steps 3-4 to replace the OCP 3.0 card.

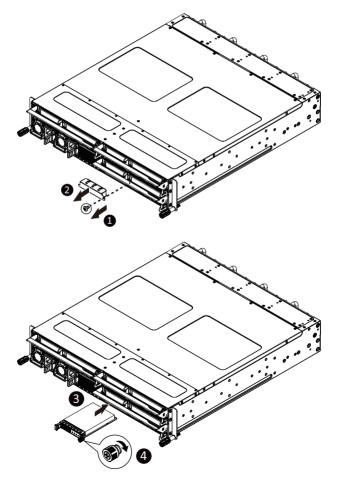

# 3-10 Replacing the Fan Assembly

#### Follow these instructions to replace the fan assembly:

- 1. Press the release latches on the bottom-left and top-right sides of the fan assembly inwards while pulling the fan out of its compartment.
- 2. To install the replacement fan assembly, push the assembly into the compartment.

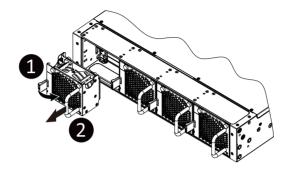

# 3-11 Replacing the Power Supply

Follow these instructions to replace the power supply:

- 1. Pull up the power supply handle and press the retaining clip on the right side of the power supply along the direction of the arrow. At the same time, pull out the power supply by using its handle.
- 2. Insert the replacement power supply firmly into the chassis. Connect the AC power cord to the replacement power supply.

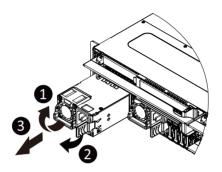

# 3-12 Cable Routing

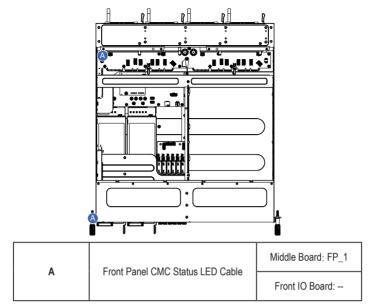

#### **CMC LAN Signal Cable**

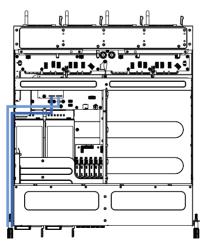

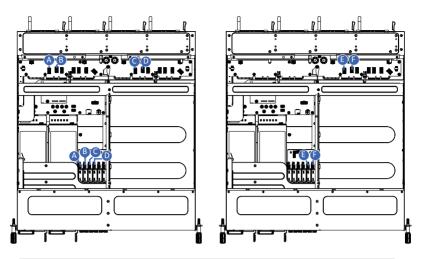

|      |                  | Middle Board (Top): N1_2_0  |
|------|------------------|-----------------------------|
| A NV | NVMe 0 Cable     | Storage Board: E1S_0        |
| в    | NVMe 1 Cable     | Middle Board (Top): N1_2_1  |
|      |                  | Storage Board: E1S_1        |
| с    | NVMe 2 Cable     | Middle Board (Top): N2_U2_0 |
|      | C INVINE 2 Cable | Storage Board: E1S_2        |
| D    | NVMe 3 Cable     | Middle Board (Top): N2_U2_1 |
|      | NVINE 5 Cable    | Storage Board: E1S_3        |
| E    | NVMe 4 Cable     | Middle Board (Top): N3_U2_0 |
|      | NVIVIE 4 Cable   | Storage Board: E1S_4        |
| F    | NVMe 5 Cable     | Middle Board (Top): N2_U2_1 |
| F    |                  | Storage Board: E1S_5        |

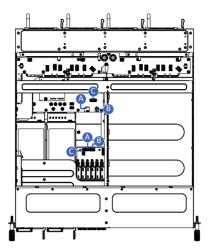

|   | Storage Power Cable     | Middle Board: ATX2     |
|---|-------------------------|------------------------|
| A |                         | Storage Board: ATX1    |
|   | Character Davies Califa | Middle Board: 12V_BP1  |
| В | Storage Power Cable     | Storage Board: 12V_BP1 |
|   | Otomore Cineral Onlyla  | Middle Board: BP_1     |
| U | Storage Signal Cable    | Storage Board: BP_1    |

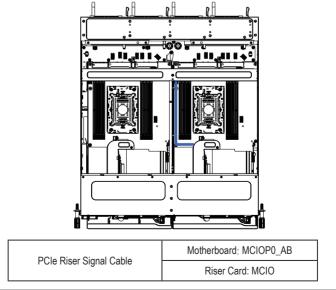

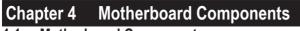

# 4-1 Motherboard Components

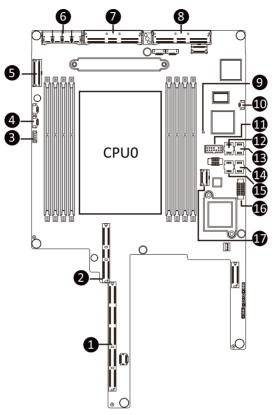

| Item | Description                            | Item | Description                    |
|------|----------------------------------------|------|--------------------------------|
| 1    | Proprietary PCIe Slot                  | 10   | System Battery Cable Connector |
|      | (Gen 5/x16 slot/GENZ_1_3)              |      |                                |
| 2    | Proprietary PCIe Slot                  | 11   | TPM Module Connector           |
|      | (Gen 5/x16 slot/GENZ_2_4)              |      |                                |
| 3    | VROC Module Connector                  | 12   | BIOS Flash ROM #2              |
|      |                                        |      |                                |
| 4    | PSOUT Connector                        | 13   | BIOS Flash ROM #1              |
| 5    | MCIO Connector (MCIO0_4AB/PCIe Gen5)   | 14   | BMC Flash ROM #2               |
| 6    | Power Connector (12V for middle board) | 15   | BMC Flash ROM #1               |
| 7    | MCIO Connector (CA_1_1/PCIe Gen5)      | 16   | NCSI Cable Connector           |
| 8    | MCIO Connector (CA_1_2/PCIe Gen5)      | 17   | SlimSAS Connector (SL_SATA0)   |
| 9    | BMC Readiness LED                      | 18   |                                |

# 4-2 Jumper Setting

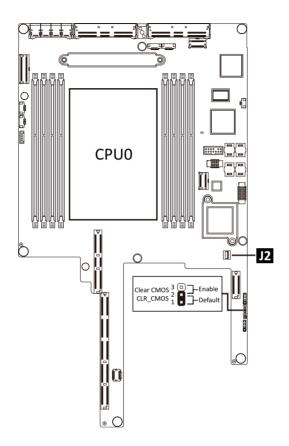

| J2 |           | ON                        | OFF              |
|----|-----------|---------------------------|------------------|
| 1  | ME_UPDATE | Force ME update           | Normal [Default] |
| 2  | BIOS_PWD  | Clear supervisor password | Normal [Default] |
| 3  | BIOS_RCVR | BIOS recovery mode        | Normal [Default] |
| 4  | ME_RCVR   | ME recovery mode          | Normal [Default] |

# Chapter 5 BIOS Setup

BIOS (Basic Input and Output System) records hardware parameters of the system in the EFI on the motherboard. Its major functions include conducting the Power-On Self-Test (POST) during system startup, saving system parameters, loading the operating system etc. The BIOS includes a BIOS Setup program that allows the user to modify basic system configuration settings or to activate certain system features. When the power is turned off, the battery on the motherboard supplies the necessary power to the CMOS to keep the configuration values in the CMOS.

To access the BIOS Setup program, press the <DEL> key during the POST when the power is turned on.

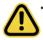

- BIOS flashing is potentially risky, if you do not encounter any problems when using the current BIOS version, it is recommended that you don't flash the BIOS. To flash the BIOS, do it with caution. Inadequate BIOS flashing may result in system malfunction.
- It is recommended that you not alter the default settings (unless you need to) to prevent system instability or other unexpected results. Inadequately altering the settings may result in system's failure to boot. If this occurs, try to clear the CMOS values and reset the board to default values. (Refer to the Exit section in this chapter or introductions of the battery/clearing CMOS jumper in Chapter 4 for how to clear the CMOS values.)

#### **BIOS Setup Program Function Keys**

| <←><→>          | Move the selection bar to select the screen                       |
|-----------------|-------------------------------------------------------------------|
| <↑><↓>          | Move the selection bar to select an item                          |
| <+>             | Increase the numeric value or make changes                        |
| <->             | Decrease the numeric value or make changes                        |
| <enter></enter> | Execute command or enter the submenu                              |
| <esc></esc>     | Main Menu: Exit the BIOS Setup program                            |
|                 | Submenus: Exit current submenu                                    |
| <f1></f1>       | Show descriptions of general help                                 |
| <f3></f3>       | Restore the previous BIOS settings for the current submenus       |
| <f9></f9>       | Load the Optimized BIOS default settings for the current submenus |
| <f10></f10>     | Save all the changes and exit the BIOS Setup program              |
|                 |                                                                   |

#### Main

This setup page includes all the items of the standard compatible BIOS.

#### Advanced

This setup page includes all the items of AMI BIOS special enhanced features.

(ex: Auto detect fan and temperature status, automatically configure hard disk parameters.)

#### Chipset

This setup page includes all the submenu options for configuring the functions of the Platform Controller Hub.

#### Server Management

Server additional features enabled/disabled setup menus.

#### Security

Change, set, or disable supervisor and user password. Configuration supervisor password allows you to restrict access to the system and BIOS Setup.

A supervisor password allows you to make changes in BIOS Setup.

A user password only allows you to view the BIOS settings but not to make changes.

#### Boot

This setup page provides items for configuration of the boot sequence.

#### Save & Exit

Save all the changes made in the BIOS Setup program to the CMOS and exit BIOS Setup. (Pressing <F10> can also carry out this task.)

Abandon all changes and the previous settings remain in effect. Pressing <Y> to the confirmation message will exit BIOS Setup. (Pressing <Esc> can also carry out this task.)

# 5-1 The Main Menu

Once you enter the BIOS Setup program, the Main Menu (as shown below) appears on the screen. Use arrow keys to move among the items and press <Enter> to accept or enter other sub-menu.

#### Main Menu Help

The on-screen description of a highlighted setup option is displayed on the bottom line of the Main Menu.

#### Submenu Help

While in a submenu, press <F1> to display a help screen (General Help) of function keys available for the menu. Press <Esc> to exit the help screen. Help for each item is in the Item Help block on the right side of the submenu.

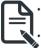

When the system is not stable as usual, select the **Restore Defaults** item to set your system to its defaults.

The BIOS Setup menus described in this chapter are for reference only and may differ by BIOS version.

| Main Advanced Chipset Server Mgm                                                              | Aptio Setup – AMI<br>t Security Boot Save & Exit       |                                                                                                    |
|-----------------------------------------------------------------------------------------------|--------------------------------------------------------|----------------------------------------------------------------------------------------------------|
| BIOS Information<br>Project Name<br>Project Version<br>Build Date and Time                    | MS13-HD0-000<br>R02<br>12/26/2023 16:59:01             |                                                                                                    |
| BMC Information<br>BMC Firmware Version                                                       | 13.05.08                                               |                                                                                                    |
| Processor Information<br>CPU Brand String<br>Max CPU Speed<br>CPU Signature<br>Processor Core | Intel(R) Xeon(R) Gold 6448Y<br>2100 MHz<br>806F8<br>32 |                                                                                                    |
| Microcode Patch<br>Platform Information                                                       | 2B000571                                               | <pre>++: Select Screen  ↑↓: Select Item K/M: Scroll Help Area</pre>                                |
| Processor<br>PCH<br>RC Revision                                                               | SPR-SP S3<br>EBG - B1<br>107.D52                       | Up/Down.<br>Enter: Select<br>+/-: Change Opt.                                                      |
| Memory Information<br>Total Memory<br>Usable Memory<br>Memory Frequency                       | 262144 MB<br>262144 MB<br>4800 MHz                     | F1: General Help<br>F3: Previous Values<br>F9: Optimized Defaults<br>F10: Save & Exit<br>ESC: Exit |
| Version 2                                                                                     | .22.1290 Copyright (C) 2023 AMI                        |                                                                                                    |

| Main Advanced Chipset Serve               | Aptio Setup – AMI<br>er Mgmt Security Boot Save & E> | kit .                                                                              |
|-------------------------------------------|------------------------------------------------------|------------------------------------------------------------------------------------|
| Project Version<br>Build Date and Time    | R02<br>12/26/2023 16:59:01                           | <ul> <li>Set the Time. Use Tab to<br/>switch between Time<br/>elements.</li> </ul> |
| BMC Information                           |                                                      |                                                                                    |
| BMC Firmware Version                      | 13.05.08                                             |                                                                                    |
|                                           |                                                      |                                                                                    |
| Processor Information<br>CPU Brand String | Intel(R) Xeon(R) Gold 6448)                          | , <b>.</b>                                                                         |
| Max CPU Speed                             | 2100 MHz                                             |                                                                                    |
| CPU Signature                             | 806E8                                                |                                                                                    |
| Processor Core                            | 32                                                   |                                                                                    |
| Microcode Patch                           | 28000571                                             |                                                                                    |
|                                           |                                                      |                                                                                    |
| Platform Information                      |                                                      | →+: Select Screen                                                                  |
| Processor                                 | SPR-SP_S3                                            | î↓: Select Item                                                                    |
| PCH                                       | EBG - B1                                             | K/M: Scroll Help Area                                                              |
| RC Revision                               | 107.D52                                              | Up/Down.                                                                           |
| Namany, Tafannatian                       |                                                      | Enter: Select                                                                      |
| Memory Information                        | 262144 MB                                            | +/-: Change Opt.<br>F1: General Help                                               |
| Total Memory<br>Usable Memory             | 262144 MB<br>262144 MB                               | F3: Previous Values                                                                |
|                                           | 262144 MB<br>4800 MHz                                | F9: Optimized Defaults                                                             |
| Memory Frequency                          | 4000 MHZ                                             | F10: Save & Exit                                                                   |
| System Date                               | [Wed 01/10/2024]                                     | ESC: Exit                                                                          |
| System Time                               | [14:53:59]                                           |                                                                                    |
|                                           |                                                      |                                                                                    |

| Parameter                                                                                | Description                                                         |
|------------------------------------------------------------------------------------------|---------------------------------------------------------------------|
| BIOS Information                                                                         |                                                                     |
| Project Name                                                                             | Displays the project name information.                              |
| Project Version                                                                          | Displays version number of the BIOS setup utility.                  |
| Build Date and Time                                                                      | Displays the date and time when the BIOS setup utility was created. |
| BMC Information <sup>(Note1)</sup>                                                       |                                                                     |
| BMC Firmware Version <sup>(Note1)</sup>                                                  | Displays BMC firmware version information.                          |
| Processor Information                                                                    |                                                                     |
| CPU Brand String/ Max CPU Speed<br>/ CPU Signature / Processor Core /<br>Microcode Patch | Displays the technical information for the installed processor(s).  |
| Platform Information                                                                     |                                                                     |
| Processor/ PCH/ RC Revision                                                              | Displays the information of the installed processor(s) and PCH.     |
| Memory Information <sup>(Note2)</sup>                                                    |                                                                     |
| Total Memory                                                                             | Displays the total memory size of the installed memory.             |
| Usable Memory                                                                            | Displays the usable memory size of the installed memory.            |

(Note1) Functions available on selected models.

(Note2) This section will display capacity and frequency information of the memory that the customer has installed.

| Parameter        | Description                                                   |
|------------------|---------------------------------------------------------------|
| Memory Frequency | Displays the frequency information of the installed memory.   |
| System Date      | Sets the date following the weekday-month-day-year format.    |
| System Time      | Sets the system time following the hour-minute-second format. |

# 5-2 Advanced Menu

The Advanced Menu displays submenu options for configuring the function of various hardware components. Select a submenu item, then press <Enter> to access the related submenu screen.

| Aptio Setup – AMI<br>Main <mark>Advanced</mark> Chipset Server Mgmt Security Boot Save & Exit                                                                                                    |                                                                                                    |
|----------------------------------------------------------------------------------------------------|----------------------------------------------------------------------------------------------------|
| <pre>Main pdVanced bripset server main security bobt save a Exit  Trusted Computing  Serial Port Console Redirection  FOI Subsystem Settings USB Configuration  Post Report Configuration NWMe Configuration  NWMe Configuration  This Auth Configuration  ISCSI Configuration </pre> | Trusted Computing Settings<br>++: Select Screen<br>f4: Select Item<br>K/M: Scroll Help Area<br>Up/Doum.<br>Enter: Select<br>+/-: Change Opt.<br>F1: General Help |
|                                                                                                    | F1: Beneral Help<br>F3: Previous Values<br>F9: Optimized Defaults<br>F10: Save & Exit<br>ESC: Exit                                                               |
| Version 2.22.1290 Copyright (C) 2023 AM                                                                                                    | Ĩ                                                                                                    |

### 5-2-1 Trusted Computing

\_

| Configuration<br>TPH v1.2 Support<br>NO Security Device Found |                                | Enables or Disables BIOS<br>support for security<br>device. O.S. will not sho<br>Security Device. TCG EFI<br>protocol and INTIA<br>interface will not be<br>available.                                               |
|---------------------------------------------------------------|--------------------------------|----------------------------------------------------------------------------------------------------|
|                                                               |                                | ++: Select Screen<br>11: Select Item<br>K/M: Scroll Help Area<br>Up/Down.<br>Enter: Select<br>+/-: Change Opt.<br>F1: General Help<br>F3: Previous Values<br>F9: Optimized Defaults<br>F10: Save & Exit<br>ESC: Exit |
| Vanci                                                         | on 2.22.1290 Copyright (C) 20. | 29 AMT                                                                                                    |

| Parameter        | Description                                                                                                    |
|------------------|----------------------------------------------------------------------------------------------------|
| Configuration    |                                                                                                    |
| TPM v1.2 Support | Enable/Disable BIOS support for security device. OS will not show<br>security device. TCG EFI protocol and INT1A interface will not be<br>available.<br>Options available: Disable, Enable. Default setting is <b>Enable</b> . |

### 5-2-2 Serial Port Console Redirection

| Advanced                                                                                                    | Aptio Setup – AMI                |                                                                                                    |
|----------------------------------------------------------------------------------------------------|----------------------------------|----------------------------------------------------------------------------------------------------|
| COM1<br>Console Redirection<br>Serial Port for Out-of-Band Managem<br>Hindows Emergency Management Service<br>Console Redirection EMS<br>Console Redirection Settings |                                  | Console Redirection Enable<br>or Disable.                                                                                                    |
|                                                                                                    |                                  | ++: Select Screen<br>11: Select Item<br>K/M: Scroll Help Area<br>Up/Doun.<br>Enter: Select<br>+/-: Change Opt.<br>F1: General Help<br>F3: Previous Values<br>F9: Optimized Defaults<br>F10: Save & Exit<br>ESC: Exit |
| Version :                                                                                                    | 2.22.1290 Copyright (C) 2023 AM] |                                                                                                    |

| Parameter                                     | Description                                                                                                    |
|-----------------------------------------------|----------------------------------------------------------------------------------------------------|
| COM1 Console<br>Redirection <sup>(Note)</sup> | Console redirection enables the users to manage the system from a remote location.<br>Options available: Enabled, Disabled. Default setting is <b>Disabled</b> .                                                                                                    |
| COM1 Console Redirection<br>Settings          | <ul> <li>Press [Enter] to configure advanced items.</li> <li>Please note that this item is configurable when COM1 Console</li> <li>Redirection is set to Enabled.</li> <li>Terminal Type <ul> <li>Selects a terminal type to be used for console redirection.</li> <li>Options available: VT100, VT100PLUS, VT-UTF8, ANSI. Default setting is VT100PLUS.</li> </ul> </li> <li>Bits per second <ul> <li>Selects the transfer rate for console redirection.</li> <li>Options available: 9600, 19200, 38400, 57600, 115200. Default setting is 115200.</li> </ul> </li> <li>Data Bits <ul> <li>Selects the number of data bits used for console redirection.</li> <li>Options available: 7, 8. Default setting is 8.</li> </ul> </li> </ul> |

(Note) Advanced items prompt when this item is defined.

| Parameter                                        | Description                                                                                                    |
|--------------------------------------------------|----------------------------------------------------------------------------------------------------|
| COM1 Console Redirection<br>Settings (continued) | <ul> <li>Parity         <ul> <li>A parity bit can be sent with the data bits to detect some transmission errors.</li> <li>Even: parity bit is 0 if the num of 1's in the data bits is even.</li> <li>Odd: parity bit is 0 if num of 1's in the data bits is odd.</li> <li>Mark: parity bit is always 1. Space: Parity bit is always 0.</li> <li>Mark and Space Parity do not allow for error detection.</li> <li>Options available: None, Even, Odd, Mark, Space. Default setting is None.</li> </ul> </li> <li>Stop Bits         <ul> <li>Stop bits indicate the end of a serial data packet. (A start bit indicates the beginning). The standard setting is 1 stop bit. Communication with slow devices may require more than 1 stop bit.</li> <li>Options available: 1, 2. Default setting is 1.</li> </ul> </li> <li>Flow Control         <ul> <li>Flow Control can prevent data loss from buffer overflow. When sending data, if the receiving buffers are full, a 'stop' signal can be sent to re-start the flow. Hardware flow control uses two wires to send start/stop signals.</li> <li>Options available: None, Hardware RTS/CTS. Default setting is None.</li> </ul> </li> <li>VT-UTF8 Combo Key Support         <ul> <li>Enable/Disable the VT-UTF8 Combo Key Support.</li> <li>Options available: Enabled, Disabled. Default setting is <b>Enabled</b>.</li> </ul> </li> <li>Recorder Mode         <ul> <li>When this mode enabled, only texts will be send. This is to capture Terminal data.</li> <li>Options available: Enabled, Disabled. Default setting is <b>Enabled</b>.</li> </ul> </li> <li>Resolution 100x31         <ul> <li>Enable/Disable extended terminal resolution.</li> <li>Options available: Enabled, Disabled. Default setting is <b>Enabled</b>.</li> </ul> </li> <li>Putty KeyPad         <ul></ul></li></ul> |

| Parameter                                                                                                    | Description                                                                                                    |
|----------------------------------------------------------------------------------------------------|----------------------------------------------------------------------------------------------------|
| Serial Port for Out-of-Band<br>Management / Windows<br>Emergency Management<br>Services (EMS) Console<br>Redirection <sup>(Note)</sup> | EMS console redirection allows the user to configure Console Redirection<br>Settings to support Out-of-Band Serial Port management.<br>Options available: Enabled, Disabled. Default setting is <b>Disabled</b> .                                                                                                    |
| Serial Port for Out-of-Band<br>EMS Console Redirection<br>Settings                                                                     | <ul> <li>Press [Enter] to configure advanced items.</li> <li>Please note that this item is configurable when Serial Port for Out-of-Band Management EMS Console Redirection is set to Enabled.</li> <li>Out-of-Band Mgmt Port <ul> <li>Microsoft Windows Emergency Management Service (EMS) allows for remote management of a Windows Server OS through a serial port.</li> <li>Default setting is COM1.</li> </ul> </li> <li>Terminal Type EMS <ul> <li>Selects a terminal type to be used for console redirection.</li> <li>Options available: VT100, VT100PLUS, VT-UTF8, ANSI. Default setting is VT10PLUS.</li> </ul> </li> <li>Bits per second EMS <ul> <li>Selects the transfer rate for console redirection.</li> <li>Options available: 9600, 19200, 57600, 115200. Default setting is 115200.</li> </ul> </li> <li>Flow Control EMS <ul> <li>Flow control EMS</li> <li>Flow control can prevent data loss from buffer overflow. When sending data, if the receiving buffers are full, a 'stop' signal can be sent to stop the data flow. Once the buffers are empty, a 'start' signal can be sent to re-start the flow. Hardware flow control uses two wires to send start/stop signals.</li> <li>Options available: None, Hardware RTS/CTS, Software Xon/Xoff. Default setting is None.</li> </ul> </li> </ul> |

### 5-2-3 SIO Configuration

| Aptio Setup - AMI<br>Advanced                                                                                                    |                                                                                                    |
|----------------------------------------------------------------------------------------------------|----------------------------------------------------------------------------------------------------|
| AMI SID Driver Version : A5.19.00<br>Super IO Chip Logical Device(s) Configuration<br>• [*Active*] Serial Port<br>WARNING: Logical Devices state on the left side of the control,<br>reflects the current Logical Device state. Changes made during<br>Setup Session will be shown after you restart the system. | View and Set Basic<br>properties of the SIO<br>Logical device. Like IO<br>Base, IRQ Range, DMA<br>Channel and Device Mode.                                                                                           |
|                                                                                                    | ++: Select Screen<br>11: Select Item<br>K/M: Scroll Help Area<br>Up/Down.<br>Enter: Select<br>+/-: Change Opt.<br>F1: General Help<br>F3: Previous Values<br>F9: Optimized Defaults<br>F10: Save & Exit<br>ESC: Exit |
| Version 2.22.1290 Copyright (C) 2023 AMI                                                                                                    |                                                                                                    |

| Parameter                                        | Description                                                                                                    |
|--------------------------------------------------|----------------------------------------------------------------------------------------------------|
| AMI SIO Driver Version                           | Displays the AMI SIO driver version information.                                                                                                    |
| Super IO Chip Logical<br>Device(s) Configuration | <ul> <li>Press [Enter] to configure advanced items.</li> <li>Use This Device <ul> <li>When set to Enabled allows you to configure the serial port settings.</li> </ul> </li> </ul>                                                                                                    |
| [*Active*] Serial Port                           | <ul> <li>When set to Enabled allows you to configure the serial port settings.<br/>When set to Disabled, displays no configuration for the serial port.</li> <li>Options available: Enabled, Disabled. Default setting is Enabled.</li> <li>Logical Device Settings/Current: <ul> <li>Displays the serial port base I/O address and IRQ.</li> </ul> </li> <li>Possible: <ul> <li>Configures the serial port base I/O address and IRQ.</li> </ul> </li> <li>Possible: <ul> <li>Configures the serial port base I/O address and IRQ.</li> </ul> </li> <li>Use Automatic Settings <ul> <li>IO=3F8h; IRQ=4; DMA;</li> <li>IO=3F8h; IRQ=4; DMA;</li> <li>IO=2F8h; IRQ=4; DMA;</li> <li>IO=2E8h; IRQ=4; DMA;</li> <li>IO=2E8h; IRQ=4; DMA;</li> <li>Default setting is Use Automatic Settings.</li> </ul> </li> </ul> |

### 5-2-4 PCI Subsystem Settings

| Advanced                                                                                   | Aptio Setup – AMI                         |                                                                                                    |
|--------------------------------------------------------------------------------------------|-------------------------------------------|----------------------------------------------------------------------------------------------------|
| PCI Bus Driver Version<br>SLOTI I/O ROM<br>SLOTI Lanes<br>SLOTI Max Link Speed             | A5.01.30<br>[Enabled]<br>[Auto]<br>[Auto] | Enable/Disable SLOT1 I/O<br>ROM                                                                                                    |
| SLOT2 I/O ROM<br>SLOT2 Lanes<br>SLOT2 Max Link Speed                                       | [Enabled]<br>[Auto]<br>[Auto]             |                                                                                                    |
| SLOT3 I/O ROM<br>SLOT3 Lanes<br>SLOT3 Max Link Speed                                       | (Enabled)<br>(Auto)<br>(Auto)             |                                                                                                    |
| SLOT4 I/O ROM<br>SLOT4 Lanes<br>SLOT4 Max Link Speed                                       | [Enabled]<br>(Auto)<br>(Auto)             | <ul> <li>↔: Select Screen</li> <li>↑↓: Select Item</li> <li>K/M: Scroll Help Area</li> <li>Up/Down.</li> <li>Enter: Select</li> </ul> |
| PCI Devices Common Settings:<br>Above 4G Decoding<br>Re-Size BAR Support<br>SR-IDV Support | [Enabled]<br>[Disabled]<br>[Enabled]      | +/-: Change Opt.<br>F1: General Help<br>F3: Previous Values<br>F9: Optimized Defaults<br>F10: Save & Exit<br>ESC: Exit                |
| Ver                                                                                        | sion 2.22.1290 Copyright (C               | ) 2023 AMI                                                                                                    |

| Parameter                                | Description                                                                                                    |
|------------------------------------------|----------------------------------------------------------------------------------------------------|
| PCI Bus Driver Version                   | Displays the PCI Bus Driver version information.                                                                                                    |
| SLOT_# I/O ROM <sup>(Note1)</sup>        | When enabled, this setting will initialize the device expansion<br>ROM for the related PCI-E slot.<br>Options available: Enabled, Disabled. Default setting is <b>Enabled</b> .                |
| SLOT_# Lanes <sup>(Note1)</sup>          | Change the PCIe lanes. Default setting is Auto.                                                                                                    |
| SLOT_#_Max Link Speed <sup>(Note1)</sup> | Configure PCle max link speed.<br>Options available: Auto, Gen1, Gen2, Gen3, Gen4, Gen5.<br>Default setting is <b>Auto</b> .                                                                   |
| PCI Devices Common Settings              |                                                                                                    |
| Above 4G Decoding                        | Enable/Disable memory mapped I/O to 4GB or greater address space (Above 4G Decoding). Options available: Enabled, Disabled. Default setting is <b>Enabled</b> .                                |
| Re-Size BAR Support                      | Enable/Disable Re-Size BAR Support.<br>Options available: Enabled, Disabled. Default setting is<br><b>Disabled</b> .                                                                           |
| SR-IOV Support                           | If the system has SR-IOV capable PCIe devices, this item<br>Enable/Disable Single Root IO Virtualization Support.<br>Options available: Enabled, Disabled. Default setting is <b>Enabled</b> . |

### 5-2-5 USB Configuration

| Advanced                                     | Aptio Setup – AMI               |                                                                                                    |
|----------------------------------------------|---------------------------------|----------------------------------------------------------------------------------------------------|
| USB Configuration                            |                                 | This is a workaround for                                                                                                    |
| USB Devices:<br>2 Keyboards, 1 Mouse, 3 Hubs |                                 | OSes without XHCI hand-off<br>support. The XHCI<br>ownership change should be<br>claimed by XHCI driver.                                                                                                    |
| XHCI Hand-off                                |                                 | claimed by Anci driver.                                                                                                    |
| USB Mass Storage Driver Support              |                                 |                                                                                                    |
|                                              | [Enabled]                       |                                                                                                    |
|                                              |                                 | ++: Select Screen<br>14: Select Item<br>K/M: Scroll Help Area<br>Up/Down.<br>Enter: Select<br>+/-: Change Opt.<br>F1: General Help<br>F3: Previous Values<br>F9: Optimized Defaults<br>F10: Save & Exit<br>ESC: Exit |
| Version 2                                    | .22.1290 Copyright (C) 2023 AMI |                                                                                                    |

| Parameter                                            | Description                                                                                                    |
|------------------------------------------------------|----------------------------------------------------------------------------------------------------|
| USB Configuration                                    |                                                                                                    |
| USB Devices:                                         | Displays the USB devices connected to the system.                                                                                                    |
| XHCI Hand-off                                        | Enable/Disable the XHCI (USB 3.0) Hand-off support.<br>Options available: Enabled, Disabled. Default setting is <b>Enabled</b> .                                                                                                |
| USB Mass Storage Driver<br>Support <sup>(Note)</sup> | Enable/Disable the USB Mass Storage Driver Support.<br>Options available: Enabled, Disabled. Default setting is <b>Enabled</b> .                                                                                                |
| Port 60/64 Emulation                                 | Enables the I/O port 60h/64h emulation support. This should be<br>enabled for the complete USB Keyboard Legacy support for non-<br>USB aware OSes.<br>Options available: Enabled, Disabled. Default setting is <b>Enabled</b> . |

(Note) This item is present only if you attach USB devices.

### 5-2-6 Network Stack Configuration

| Advanced                                                                                                    | Aptio Setup – AMI                                                          |                                                                                                    |
|----------------------------------------------------------------------------------------------------|----------------------------------------------------------------------------|----------------------------------------------------------------------------------------------------|
| Network Stack<br>IPv4 PXE Support<br>IPv4 HTTP Support<br>IPv6 PXE Support<br>IPv6 HTTP Support<br>PXE boot wait time<br>Media detect count | [Enabled]<br>[Enabled]<br>[Disabled]<br>[Disabled]<br>(Disabled]<br>0<br>1 | Enable/Disable UEFI<br>Network Stack                                                                                                    |
|                                                                                                    |                                                                            | ++: Select Screen<br>11: Select Item<br>K/M: Scroll Help Area<br>Up/Down.<br>Enter: Select<br>+/-: Change Opt.<br>F1: General Help<br>F3: Previous Values<br>F9: Optimized Defaults<br>F10: Save & Exit<br>ESC: Exit |

| Parameter          | Description                                                                                                    |
|--------------------|----------------------------------------------------------------------------------------------------|
| Network Stack      | Enable/Disable the UEFI network stack.<br>Options available: Enabled, Disabled. Default setting is <b>Enabled</b> .                  |
| Ipv4 PXE Support   | Enable/Disable the Ipv4 PXE feature.<br>Options available: Enabled, Disabled. Default setting is <b>Enabled</b> .                    |
| Ipv4 HTTP Support  | Enable/Disable the Ipv4 HTTP feature.<br>Options available: Enabled, Disabled. Default setting is <b>Disabled</b> .                  |
| Ipv6 PXE Support   | Enable/Disable the Ipv6 PXE feature.<br>Options available: Enabled, Disabled. Default setting is <b>Disabled</b> .                   |
| Ipv6 HTTP Support  | Enable/Disable the Ipv6 HTTP feature.<br>Options available: Enabled, Disabled. Default setting is <b>Disabled</b> .                  |
| PXE boot wait time | Wait time in seconds to press ESC key to abort the PXE boot.<br>Press the <+> / <-> keys to increase or decrease the desired values. |
| Media detect count | Number of times the presence of media will be checked.<br>Press the <+> / <-> keys to increase or decrease the desired values.       |

### 5-2-7 Post Report Configuration

| Advanced                                              | Aptio Setup — AMI              |                                                                                                    |
|-------------------------------------------------------|--------------------------------|----------------------------------------------------------------------------------------------------|
| Post Report Configuration                             |                                | Post Error Message Suppor<br>Enabled/Disabled                                                             |
| Error Message Report<br>Post Error Message<br>Halt On | [Enabled]<br>[No Error]        | EUGDIEG/DISODIEG                                                                                          |
|                                                       |                                |                                                                                                    |
|                                                       |                                | ↔: Select Screen<br>11: Select Item                                                                       |
|                                                       |                                | K/M: Scroll Help Area<br>Up∕Down.<br>Enter: Select                                                        |
|                                                       |                                | +/-: Change Opt.<br>F1: General Help<br>F3: Previous Values<br>F9: Optimized Defaults<br>F10: Save & Exit |
|                                                       |                                | ESC: Exit                                                                                                 |
| Vers                                                  | ion 2.22.1290 Copyright (C) 20 | 23 AMI                                                                                                    |

| Parameter                 | Description                                                                                                    |
|---------------------------|----------------------------------------------------------------------------------------------------|
| Post Report Configuration |                                                                                                    |
| Error Message Report      |                                                                                                    |
| Post Error Message        | Enable/Disable the POST Error Message support.<br>Options available: Enabled, Disabled. Default setting is <b>Enabled</b> . |
| Halt On                   | Options available: No Error, All Error. Default setting is No Error.                                                        |

### 5-2-8 NVMe Configuration

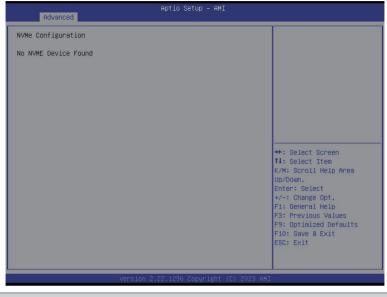

| Parameter          | Description                                                                                |
|--------------------|--------------------------------------------------------------------------------------------|
| NVMe Configuration | Displays the NVMe devices connected to the system.                                         |
| NVMe OPROM Select  | Options available: BIOS Build-In, NVMe Device. Default setting is <b>BIOS</b><br>Build-In. |

### 5-2-9 Chipset Configuration

| Advanced                                                                                                    | Aptio Setup – AMI                                                                 |                                                                                                    |
|----------------------------------------------------------------------------------------------------|-----------------------------------------------------------------------------------|----------------------------------------------------------------------------------------------------|
| Restore AC Power Loss<br>P2P Bridge IO Size                                                                                                    | [Last State]<br>[0x1000]                                                          | Specify what state when<br>power is re-applied after<br>a power failure (G3 state)                                                                                                  |
| SATA HDD Security Frozen<br>NVMe SSD Security Frozen<br>NVMe OPROM Select<br>NVMe LED Control<br>Chassis Opened Warning<br>Power Button is shutdown | [Enabled]<br>[Enabled]<br>[BIOS Build-In]<br>[Disable]<br>[Disabled]<br>[Enabled] |                                                                                                    |
|                                                                                                    |                                                                                   | ++: Select Screen<br>14: Select Item<br>K/M: Scroll Help Area<br>Up/Down.<br>Enter: Select<br>+/-: Change Opt.<br>F1: General Help<br>F3: Previous Values<br>F9: Optimized Defaults |
| Var                                                                                                    | ion 2.22.1290 Copyright (C) 2                                                     | F10: Save & Exit<br>ESC: Exit                                                                                                    |

| Parameter                                   | Description                                                                                                    |
|---------------------------------------------|----------------------------------------------------------------------------------------------------|
| Restore on AC Power Loss <sup>(Note1)</sup> | Defines the power state to resume to after a system shutdown that is<br>due to an interruption in AC power. When set to Last State, the system<br>will return to the active power state prior to shutdown. When set to<br>Power Off, the system remains off after power shutdown.<br>Options available: Last State, Power Off, Power On, Unspecified. The<br>default setting depends on the BMC setting. |
| P2P Bridge IO Size                          | Specifies P2P Bridge IO aligned to the size.<br>Options available: 0x100, 0x150, 0x1000. Default setting is <b>0x1000</b> .                                                                                                    |
| SATA HDD Security Frozen                    | Enable/Disable this item to send freeze lock command to SATA HDD.<br>Options available: Enabled, Disabled. Default setting is <b>Enabled</b> .                                                                                                    |
| NVMe SSD Security Frozen                    | Attempt to send freeze lock command to NVMe SSDs during boot.<br>Options available: Enabled, Disabled. Default setting is <b>Enabled</b> .                                                                                                    |
| Chassis Opened Warning <sup>(Note2)</sup>   | Enable/Disable the chassis intrusion alert function.<br>Options available: Enabled, Disabled, Clear. Default setting is<br><b>Disabled</b> .                                                                                                    |
| Power Button is Shutdown                    | Options available: Enabled, Disabled, Clear. Default setting is <b>Enabled</b> .                                                                                                    |

(Note1) When the power policy is controlled by BMC, please wait for 15-20 seconds for BMC to save the last power state.

(Note2) Functions available on selected models.

### 5-2-10 TIs Auth Configuration

| Advanced                                                                     | Aptio Setup – AMI                                                                                                    |                                                                                                    |
|------------------------------------------------------------------------------|----------------------------------------------------------------------------------------------------|----------------------------------------------------------------------------------------------------|
| <ul> <li>Server CA Configuration</li> <li>Client Cert Configurati</li> </ul> | on                                                                                                    | Press <enter≻ configure<br="" to="">Server CA.</enter≻>                                                                                                    |
|                                                                              | Version 2.22.1290 Copyright (C) 2023 6                                                                                                    | <pre>**: Select Screen 14: Select Item K/M: Scroll Help Area Up/Down. Enter: Select */-: Change Opt. F1: General Help F3: Previous Values F9: Optimized Defaults F10: Save &amp; Exit ESC: Exit MI</pre> |
| arameter                                                                     | Description                                                                                                    |                                                                                                    |
|                                                                              |                                                                                                    |                                                                                                    |
| erver CA Configuration                                                       | <ul> <li>Press [Enter] for configuration of advarting the entrol of the entrol of</li></ul> |                                                                                                    |

### 5-2-11 iSCSI Configuration

| Aptio Advanced         | Setup – AMI                                                           |
|------------------------|-----------------------------------------------------------------------|
| iSCSI Initiator Name   | The worldwide unique name                                             |
| ▶ Add an Attempt       | of iSCSI Initiator. Only<br>IQN format is<br>accepted.Range is from 4 |
| ▶ Delete Attempts      | to 223                                                                |
| ▶ Change Attempt Order |                                                                       |
|                        |                                                                       |
|                        |                                                                       |
|                        |                                                                       |
|                        | ++: Select Screen                                                     |
|                        | 1↓: Select Item<br>K/M: Scroll Help Area                              |
|                        | Up/Down.                                                              |
|                        | Enter: Select<br>+/-: Change Opt.                                     |
|                        | F1: General Help                                                      |
|                        | F3: Previous Values<br>F9: Optimized Defaults                         |
|                        | F10: Save & Exit                                                      |
|                        | ESC: Exit                                                             |
|                        |                                                                       |
| Version 2.22.1290      | Copyright (C) 2023 AMI                                                |

| Parameter                | Description                                                                                                    |
|--------------------------|----------------------------------------------------------------------------------------------------|
| Attempt Priority         | <ul> <li>Press [Enter] configure advanced items.</li> <li>Attempt Priority <ul> <li>Use arrow keys to select the attempt, then press +/- keys to move the attempt up/down in the attempt order list.</li> <li>Commit Changes and Exit</li> </ul> </li> </ul> |
| Host iSCSI Configuration | <ul> <li>Press [Enter] to configure advanced items.</li> <li>iSCSI Initiator Name <ul> <li>Only IQN format is accepted. Range: from 4 to 223</li> </ul> </li> <li>Add an Attempt</li> <li>Delete Attempts</li> <li>Change Attempt Order</li> </ul>           |

# 5-3 Chipset Menu

Chipset Setup menu displays submenu options for configuring the function of Platform Controller Hub(PCH). Select a submenu item, then press <Enter> to access the related submenu screen.

| Aptio Setup – AMI<br>Main Advanced <mark>Chipset</mark> Server Mgmt Security Boot Save & Exit                                                                                                    |                                                                                                    |
|----------------------------------------------------------------------------------------------------|----------------------------------------------------------------------------------------------------|
| <pre>Nain Advanced printset server want security boot save a terr<br/>Processor Configuration<br/>Common RefCode Configuration<br/>Memory Configuration<br/>Advanced Power Management Configuration<br/>P PCH-ID Configuration<br/>Miscellaneous Configuration<br/>Server ME Configuration<br/>Runtime Error Logging<br/>P Power Policy</pre> | Displays and provides<br>options to change the<br>Processor Settings<br>++: Select Screen<br>11: Select Item<br>K/M: Scroll Help Area<br>Up/Down.<br>Enter: Select<br>+/-: Change Opt.<br>F1: General Help<br>F3: Previous Values<br>F3: Optimized Defaults<br>F10: Save & Exit<br>ESC: Exit |
| Version 2.22.1290 Copyright (C) 2023 AMI                                                                                                    |                                                                                                    |

# 5-3-1 Processor Configuration

| Chipset                                                                                                    | Aptio Setup — AMI                                                                               |                                                                                                    |
|----------------------------------------------------------------------------------------------------|-------------------------------------------------------------------------------------------------|----------------------------------------------------------------------------------------------------|
| Processor Configuration                                                                                                    |                                                                                                 | ▲ Change Per-Socket Settings                                                                                                    |
| Per-Socket Configuration<br>Processor Socket<br>Processor ID<br>Processor Die Type<br>Processor Frequency<br>Processor Max Ratio<br>Processor Min Ratio                                 | Socket 0<br>000806F8*<br>MCC<br>2.100GHz<br>15H<br>08H                                          |                                                                                                    |
| Microcode Revision<br>L1 Cache RAM(Per Core)<br>L2 Cache RAM(Per Core)<br>L3 Cache RAM(Per Package)<br>Processor 0 Version                                                              | 28000571<br>80KB<br>2048KB<br>61440KB<br>Intel(R) Xeon(R) Gold 6<br>448Y                        |                                                                                                    |
| Enable LP [Global]<br>Hardware Prefetcher<br>L2 RFU Prefetch Disable<br>Adjacent Cache Prefetch<br>DCU Streamer Prefetcher<br>DCU IP Prefetcher<br>Extended APIC<br>Enable Intel(R) TXT | (ALL LPs)<br>[Enable]<br>[Disable]<br>[Enable]<br>[Enable]<br>[Enable]<br>[Enable]<br>[Disable] | Up/Down.<br>Enter: Select<br>+/-: Change Opt.<br>Fi: General Help<br>F3: Previous Values<br>F9: Optimized Defaults<br>F10: Save & Exit<br>ESC: Exit                          |
| VMX<br>Vers                                                                                                    | [Enable]<br>ion 2.22.1290 Copyright (C) 2028<br>Aptio Setup - AMI                               | • AMI                                                                                                    |
| Chipset                                                                                                    |                                                                                                 |                                                                                                    |
| L2 Cache RAM(Per Core)<br>L3 Cache RAM(Per Package)<br>Processor 0 Version                                                                                                    | 2048KB<br>61440KB<br>Intel(R) Xeon(R) Gold 6<br>448Y                                            | <ul> <li>Displays and provides<br/>option to change the<br/>Processor CFR Settings</li> </ul>                                                                                |
| Enable LP [Global]<br>Hardware Prefetcher<br>L2 RFO Prefetch Disable<br>Adjacent Cache Prefetch<br>DCU Streamer Prefetcher<br>DCU IP Prefetcher<br>Extended APIC                        | (ALL LPs)<br>[Enable]<br>[Enable]<br>[Enable]<br>[Enable]<br>[Enable]<br>[Enable]               |                                                                                                    |
| Enable Intel(R) TXT<br>VMX<br>Enable SMX<br>AES-NI<br>Debug Consent                                                                                                    | (Disable)<br>(Enable)<br>(Disable)<br>(Enable)<br>(Disable)                                     | ↔: Select Screen<br>11: Select Item<br>K/M: Scroll Help Area<br>Up/Down.<br>Enter: Select                                                                                    |
| TME, TME-MT, TDX<br>Memory Encryption (TME)<br>SGX setup configuration precond<br>met. Please check TME, MirrorMo                                                                       |                                                                                                 | <ul> <li>+/-: Change Opt.</li> <li>F1: General Help</li> <li>F3: Previous Values</li> <li>F9: Optimized Defaults</li> <li>F10: Save &amp; Exit</li> <li>ESC: Exit</li> </ul> |
| Processor CFR Configuration                                                                                                    |                                                                                                 | V COL. EXIT                                                                                                    |
|                                                                                                    |                                                                                                 |                                                                                                    |

| Parameter                                                                                                    | Description                                                                                                    |
|----------------------------------------------------------------------------------------------------|----------------------------------------------------------------------------------------------------|
| Processor Configuration                                                                                                    |                                                                                                    |
| Pre-Socket Configuration                                                                                                    | <ul> <li>Press [Enter] to configure advanced items.</li> <li>CPU Socket 0/1 Configuration <ul> <li>Core Disable Bitmap(Hex)</li> <li>Number of Cores to enable. 0 means all cores. FFFFFFF means to disable all cores. The maximum value depends on the number of CPUs available. Press the numeric keys to adjust desired values.</li> </ul> </li> </ul> |
| Processor Socket / Processor ID<br>/ Processor Die Type / Processor<br>Frequency / Processor Max Ratio<br>/ Processor Min Ratio / Microcode<br>Revision / L1 Cache RAM(Per<br>Core) / L2 Cache RAM(Per Core)<br>/ L3 Cache RAM(Per Package) /<br>Processor # Version | Displays the technical specifications for the installed processor(s).                                                                                                    |
| Enable LP [Global]                                                                                                    | Enables Logical processor (Software Method to Enable/Disable Logical Processor threads).<br>Options available: ALL LPs, Single LP. Default setting is <b>ALL LPs</b> .                                                                                                    |
| Hardware Prefetcher                                                                                                    | Select whether to enable the speculative prefetch unit of the processor.<br>Options available: Enable, Disable. Default setting is <b>Enable</b> .                                                                                                    |
| L2 RF0 Prefetch Disable                                                                                                    | Options available: Enable, Disable. Default setting is <b>Disable</b> .                                                                                                    |
| Adjacent Cache Prefetch                                                                                                    | When enabled, cache lines are fetched in pairs. When disabled, only the required cache line is fetched.<br>Options available: Enable, Disable. Default setting is <b>Enable</b> .                                                                                                    |
| DCU Streamer Prefetcher                                                                                                    | Enable/Disable DCU streamer prefetcher.<br>Options available: Enable, Disable. Default setting is <b>Enable</b> .                                                                                                    |
| DCU IP Prefetcher                                                                                                    | Enable/Disable DCU IP Prefetcher.<br>Options available: Enable, Disable. Default setting is <b>Enable</b> .                                                                                                    |
| Extended APIC                                                                                                    | Enable/Disable extended APIC support. Note: The VT-d will be enabled automatically when x2APIC is enabled. Options available: Enable, Disable. Default setting is <b>Enable</b> .                                                                                                    |
| Enable Intel(R) TXT                                                                                                    | Enable/Disable the Intel Trusted Execution Technology support function.<br>Options available: Enable, Disable. Default setting is <b>Disable</b> .                                                                                                    |
| VMX                                                                                                    | Enable/Disable the Vanderpool Technology. This will take effect after rebooting the system.<br>Options available: Enable, Disable. Default setting is <b>Enable</b> .                                                                                                    |
| Enable SMX                                                                                                    | Enable/Disable the Safer Mode Extensions (SMX) support function.<br>Options available: Enable, Disable. Default setting is <b>Disable</b> .                                                                                                    |
| AES-NI                                                                                                    | Enable/Disable the AES-NI support.<br>Options available: Enable, Disable. Default setting is <b>Enable</b> .                                                                                                    |
| Debug Consent                                                                                                    | Options available: Enable, Disable. Default setting is <b>Disable</b> .                                                                                                    |

| Parameter                                        | Description                                                                                                    |  |
|--------------------------------------------------|----------------------------------------------------------------------------------------------------|--|
| Memory Encryption (TME) <sup>(Note)</sup>        | Enable/Disable memory encryption (TME).<br>Options available: Enabled, Disabled. Default setting is <b>Disabled</b> .                                                                                                    |  |
| Total Memory Encryption<br>Multi-Tenant (TME-MT) | Options available: Enabled, Disabled. Default setting is <b>Disabled</b> .                                                                                                    |  |
| Processor CFR Configuration                      | <ul> <li>Press [Enter] to configure advanced items.</li> <li>Provision S3M CFR <ul> <li>Options available: Disable, Enable. Default setting is Enable.</li> </ul> </li> <li>Manual Commit S3M FW CFR <ul> <li>Options available: Disable, Enable, Auto. Default setting is Auto.</li> </ul> </li> <li>Provision PUcode CFR <ul> <li>Options available: Disable, Enable. Default setting is Enable.</li> </ul> </li> <li>Manual Commit PUcode CFR <ul> <li>Options available: Enable, Disable. Default setting is Enable.</li> </ul> </li> <li>Socket0 CFR Revision Info <ul> <li>Displays CFR Revision information of the socket.</li> </ul> </li> </ul> |  |

### 5-3-2 Common RefCode Configuration

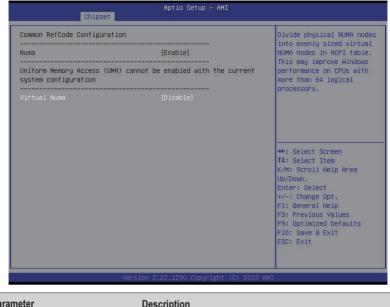

| Parameter                    | Description                                                                                                    |
|------------------------------|----------------------------------------------------------------------------------------------------|
| Common RefCode Configuration |                                                                                                    |
| Virtual Numa                 | Divide physical NUMA nodes into evenly sized virtual NUMA nodes<br>in ACPI table. This may improve Windows performance on CPUs<br>with more than 64 logical processors.<br>Options available: Enable, Disable. Default setting is <b>Disable</b> . |

### 5-3-3 UPI Configuration

| Chipset                                                                                                    | Aptio Setup – AMI                                                                          |                                                                                                    |
|----------------------------------------------------------------------------------------------------|--------------------------------------------------------------------------------------------|----------------------------------------------------------------------------------------------------|
| Chipset<br>UPI General Configuration<br>• UPI Status<br>Link Frequency Select<br>SNC<br>Stale AtoS<br>LLC dead line alloc<br>MMCFG Size<br>MMID High Base<br>MMID High Granularity Size<br>Limit CPU PA to 46 bits | Aptio Setup - AMI<br>(Auto)<br>[Auto]<br>[Enable]<br>[Auto]<br>[32T]<br>[646]<br>[Disable] | UPI Status Help<br>++: Select Screen<br>11: Select Item<br>K/M: Scroll Help Area                                                                    |
|                                                                                                    | on 2.22.1290 Copyright (C) 20                                                              | Up/Down.<br>Enter: Select<br>+/-: Change Opt.<br>F1: General Help<br>F3: Previous Values<br>F9: Optimized Defaults<br>F10: Save & Exit<br>ESC: Exit |

| Parameter                 | Description                                                                                                    |
|---------------------------|----------------------------------------------------------------------------------------------------|
| UPI General Configuration | <ul> <li>Press [Enter] to configure advanced items.</li> <li>UPI Status <ul> <li>Press [Enter] to view the Uncore status.</li> </ul> </li> <li>Link Frequency Select <ul> <li>Selects the UPI link frequency.</li> <li>Options available: 12.8GT/s, 14.4GT/s, 16.0GT/s, Auto, Use Per Link Setting. Default setting is Auto.</li> </ul> </li> <li>SNC <ul> <li>Enable/Disable Sub NUMA Cluster function.</li> <li>Options available: Auto, Disable, Enable SNC2 (2-clusters), Enable SNC4 (4-clusters). Default setting is Auto.</li> </ul> </li> <li>Stale AtoS <ul> <li>Enable/Disable Stale A to S directory optimization.</li> <li>Options available: Disable, Enable, Auto. Default setting is Auto.</li> </ul> </li> <li>LLC dead line alloc <ul> <li>Enable/Disable fill dead lines in LLC.</li> <li>Options available: Disable, Enable, Auto. Default setting is Enable.</li> </ul> </li> <li>MMIO High Base <ul> <li>Options available: 56T, 40T, 32T, 24T, 16T, 4T, 2T, 1T, 512G, 3584T. Default setting is 32T.</li> </ul> </li> </ul> |

| Parameter                 | De | scription                                                                       |
|---------------------------|----|---------------------------------------------------------------------------------|
|                           | •  | MMIO High Granularity Size                                                      |
|                           |    | <ul> <li>Selects the allocation size used to assign mmioh resources.</li> </ul> |
| UPI General Configuration |    | - Options available: 1G, 4G, 16G, 64G, 256G, 1024G. Default setting is          |
| (continued)               |    | 64G.                                                                            |
|                           | •  | Clock Modulation Enabled                                                        |
|                           |    | - Options available: Disable, Enable, Auto. Default setting is Auto.            |

### 5-3-4 Memory Configuration

| Integrated Memory Controller (iMC)                                                                                                    |                                                                  | Enforces Plan Of Record<br>restrictions for DDR<br>frequency programming.                                                                                                    |
|----------------------------------------------------------------------------------------------------|------------------------------------------------------------------|----------------------------------------------------------------------------------------------------|
| Enforce DOR Memory Frequency POR<br>Memory Frequency<br>Enable ADR<br>Legacy ADR Mode<br>Minimum System Memory Size<br>ADR Data Save Mode<br>Assert ADR on Reset | (Auto)<br>(Enable)<br>(Auto)<br>(26B)<br>(NVDIMMS)<br>[Disabled] |                                                                                                    |
| Assert ADR on S5<br>Get Memory Timing<br>CXL Type 3 Legacy<br>Memory Topology<br>Memory Map<br>Memory RAS Configuration                                          | (Disabled)<br>(BIOS Build-in)<br>(Disable)                       | <pre>++: Select Screen t1: Select Item K/M: Scroll Help Area Up/Down. Enter: Select +/-: Change Opt. F1: General Help F3: Frevious Values F9: Optimized Defaults F10: Save &amp; Exit ESC: Exit</pre> |

| Parameter                          | Description                                                                                                    |
|------------------------------------|----------------------------------------------------------------------------------------------------|
| Integrated Memory Controller (iMC) |                                                                                                    |
| Enforce DDR Memory Frequency POR   | When set to Enable, the system enforces Plan Of Record restrictions for DDR frequency programming. Options available: POR, Disable. Default setting is <b>POR</b> .                                          |
| Memory Frequency                   | Configures the maximum memory frequency. If Enforce POR is disabled, user will be able to run at higher frequencies than the memory support (limited by processor support). Default setting is <b>Auto</b> . |
| Enable ADR                         | Enables the detecting and enabling of ADR (Asynchronous DRAM<br>Refresh) function.<br>Options available: Enable, Disable. Default setting is <b>Enable</b> .                                                 |
| Legacy ADR Mode                    | Enable/Disable the Legacy ADR Mode.<br>Options available: Enable, Disable, Auto. Default setting is <b>Auto</b> .                                                                                            |
| Minimum System Memory Size         | Configures the minimum memory size.<br>Options available: 2GB, 4GB, 6GB, 8GB. Default setting is <b>2GB</b> .                                                                                                |
| ADR Data Save Mode                 | Specifies the Data Save Mode for ADR. Batterybacked or Type 01<br>NVDIMM.<br>Options available: Disable, Batterybacked DIMMs, NVDIMMs, Copy<br>to Flash. Default setting is <b>NVDIMMs</b> .                 |
| Assert ADR on Reset                | Enable/Disable Assert ADR on Reset.<br>Options available: Enabled, Disabled. Default setting is <b>Disabled</b> .                                                                                            |

| Parameter                | Description                                                                                                    |  |
|--------------------------|----------------------------------------------------------------------------------------------------|--|
| Assert ADR on S5         | Enable/Disable Assert ADR on S5.<br>Options available: Enabled, Disabled. Default setting is <b>Disabled</b> .                                                                                                    |  |
| Get Memory Timing        | Auto is the detected SPD value and use it, otherwise use BIOS Build-in.<br>Options available: Auto, BIOS Build-in. Default setting is <b>BIOS Build-in</b> .                                                                                                    |  |
| Memory Topology          | Press [Enter] to view memory topology with DIMM population<br>information.                                                                                                    |  |
| Memory Map               | <ul> <li>Press [Enter] to configure advanced items.</li> <li>Volatile Memory Mode <ul> <li>Selects 1LM or 2LM mode for volatile memory.</li> <li>Options available: 1LM, 2LM. Default setting is 2LM.</li> </ul> </li> </ul>                                                                                                    |  |
| Memory RAS Configuration | <ul> <li>Press [Enter] to configure advanced items.</li> <li>Mirror Mode<sup>(Note)</sup> <ul> <li>Mirror Mode will set entire 1LM memory in system to be mirrored, consequently reducing the memory capacity by half. Enables the Mirror Mode will disable the XPT Prefetch.</li> <li>Options available: Disabled, Full Mirror Mode, Partial Mirror Mode. Default setting is <b>Disabled</b>.</li> </ul> </li> <li>Partial Mirror 1 Size (GB) <ul> <li>Selects multiplier of 1GB for the size of the SAD to be created.</li> </ul> </li> <li>Correctable Error Threshold <ul> <li>Correctable Error Threshold (0x01-0x7fff) used for sparing, and leaky bucket.</li> <li>Press the &lt;+&gt; / &lt;-&gt; keys to increase or decrease the desired values.</li> </ul> </li> <li>Trigger SW Error Threshold(<sup>Note)</sup> <ul> <li>Enable/Disable Sparing trigger SW Error Match Threshold.</li> <li>Options available: Disabled, Enabled. Default setting is <b>Disabled</b>.</li> </ul> </li> <li>SW Per Bank Threshold (1-0x7FFF) used for DDR bank level error.</li> <li>Press the &lt;+&gt; / &lt;-&gt; keys to increase or decrease the desired values.</li> </ul> <li>SW Correctable Error Time Window <ul> <li>SW Correctable Error Time Window</li> <li>SW Correctable Error Time Window based interface in hour (0-24).</li> <li>Press the &lt;+&gt; / &lt;-&gt; keys to increase or decrease the desired values.</li> </ul> </li> |  |

(Note) Advanced items prompt when this item is defined.

### 5-3-5 IIO Configuration

| Chipset                                                                                                    | Aptio Setup — AMI           |                                                                                                    |
|----------------------------------------------------------------------------------------------------|-----------------------------|----------------------------------------------------------------------------------------------------|
| IIO Configuration<br>Intel VT for Directed I/O (VT-d)<br>Intel VHD technology<br>IIO-PCIE Express Global Options |                             | Press <enter> to bring up<br/>the Intel Virtualization<br/>for Directed I/O (VT-d)<br/>Configuration menu.</enter>                                                                                                   |
| PCIe Max Read Request Size<br>Pcie Relaxed Ordering                                                              | [4096B]                     |                                                                                                    |
|                                                                                                    |                             | ++: Select Screen<br>T1: Select Item<br>K/M: Scroll Help Area<br>Up/Down.<br>Enter: Select<br>+/-: Change Opt.<br>F1: General Help<br>F3: Previous Values<br>F9: Optimized Defaults<br>F10: Save & Exit<br>ESC: Exit |
| Version                                                                                                    | 2.22.1290 Copyright (C) 202 | 23 AMI                                                                                                    |

| Parameter                         | Description                                                                                                    |
|-----------------------------------|----------------------------------------------------------------------------------------------------|
| IIO Configuration                 |                                                                                                    |
| Intel® VT for Directed I/O (VT-d) | <ul> <li>Press [Enter] to configure advanced items.</li> <li>Intel® VT for Directed I/O <ul> <li>Enable/Disable the Intel VT for Directed I/O (VT-d) support function by reporting the I/O device assignment to VMM through DMAR ACPI Tables.</li> <li>Options available: Enable, Disable. Default setting is Enable.</li> </ul> </li> <li>ACS Control <ul> <li>Enable: Programs ACS only to Chipset PCIe Root Ports Bridges.</li> <li>Default setting is Enable.</li> </ul> </li> <li>Cache Allocation <ul> <li>Options available: Enable, Disable. Default setting is Enable.</li> </ul> </li> <li>Opt-Out Illegal MSI Mitigation <ul> <li>Enable/Disable Opt-Out Illegal 0xFEE Platform Mitigation.</li> <li>Options available: Disable, Enable. Default setting is Disable.</li> </ul> </li> <li>DMA Control Opt-In Flag <ul> <li>Enable/Disable DMA_CTRL_PLATFORM_OPT_IN_FLAG in DMAR table in ACPI. Not compatible with Direct Device Assignment (DDA).</li> <li>Options available: Enable, Disable. Default setting is Disable.</li> </ul> </li> </ul> |

| Parameter             | Description                                                                                                    |  |
|-----------------------|----------------------------------------------------------------------------------------------------|--|
|                       | <ul> <li>Interrupt Remapping         <ul> <li>Enable/Disable the interrupt remapping support function.</li> <li>Options available: Auto, Enable, Disable. Default setting is Auto</li> </ul> </li> <li>x2APIC Opt Out         <ul> <li>Options available: Enable, Disable. Default setting is Disable.</li> </ul> </li> <li>Pre-boot DMA Protection         <ul> <li>Options available: Enable, Disable. Default setting is Disable.</li> </ul> </li> </ul> |  |
| Intel® VMD technology | Press [Enter] to configure advanced items.         Intel® VMD Configuration         Enable/Disable Intel® VMD technology.         Options available: Enable, Disable. Default setting is Disable.         Intel® VMD for Non-Hotplug NVMe <sup>(Note)</sup> Enable/Disable Intel® VMD for Non-Hotplug NVMe.         Options available: Enable, Disable. Default setting is Disable.                                                                         |  |

### 5-3-6 Advanced Power Management Configuration

| Advanced Power Management Configuration                                                                                                    | P State Control                                                                                                    |
|----------------------------------------------------------------------------------------------------|----------------------------------------------------------------------------------------------------|
| CPU P State Control<br>Hardware PM State Control<br>Frequency Prioritization<br>CPU C State Control<br>Package C State Control<br>CPU - Advanced PM Tuning<br>SOCKET RAPL Config | Configuration Sub Wenu,<br>include Turbo, XE and etc                                                                                                    |
|                                                                                                    | <pre>**: Select Screen 11: Select Item K/M: Scroll Help Area Up/Doun. Enter: Select */~: Change Opt. F1: General Help F3: Previous Values F9: Optimized Defaults F10: Save &amp; Exit ESC: Exit</pre> |

| Parameter                 | Description                                                                                                    |
|---------------------------|----------------------------------------------------------------------------------------------------|
| CPU P State Control       | <ul> <li>Press [Enter] to configure advanced items.</li> <li>SpeedStep (Pstates) <ul> <li>Conventional Intel SpeedStep Technology switches both voltage and frequency in tandem between high and low levels in response to processor load.</li> <li>Options available: Enable, Disable. Default setting is Enable.</li> </ul> </li> <li>Turbo Mode <ul> <li>When this item is enabled, the processor will automatically ramp up the clock speed of 1-2 of its processing cores to improve its performance. When this item is disabled, the processor will not overclock any of its core.</li> <li>Options available: Enable, Disable. Default setting is Enable.</li> </ul> </li> </ul> |
| Hardware PM State Control | <ul> <li>Press [Enter] to configure advanced items.</li> <li>Hardware P-States <ul> <li>When this item is disabled, the processor hardware chooses a P-state based on OS Request (Legacy P-States).</li> <li>In Native mode, the processor hardware chooses a P-state based on OS guidance.</li> <li>In Out of Band mode, the processor hardware autonomously chooses a P-state (with no OS guidance).</li> <li>Options available: Disable, Native Mode, Out of Band Mode, Native Mode with No Legacy Support. Default setting is Native Mode.</li> </ul> </li> </ul>                                                                                                    |

| Parameter                | Description                                                                                                    |
|--------------------------|----------------------------------------------------------------------------------------------------|
| CPU C State Control      | <ul> <li>Press [Enter] to configure advanced items.</li> <li>Enable Monitor MWAIT <ul> <li>Allows Monitor and MWAIT instructions.</li> <li>Options available: Disable, Enable, Auto. Default setting is Auto.</li> </ul> </li> <li>CPU C6 Report <ul> <li>Enable/Disable CPU C6(ACPI C3) report to OS.</li> <li>Options available: Disable, Enable, Auto. Default setting is Auto.</li> </ul> </li> <li>Enhanced Halt State (C1E) <ul> <li>Core C1E auto promotion control. Takes effect after reboot.</li> <li>Options available: Enable, Disable. Default setting is Enable.</li> </ul> </li> </ul> |
| Package C State Control  | <ul> <li>Press [Enter] to configure advanced items.</li> <li>Package C State <ul> <li>Configures the state for the C-State package limit.</li> <li>Options available: C0/C1 state, C2 state, C6(non Retention) state, C6(Retention) state, No Limit, Auto. Default setting is Auto.</li> </ul> </li> </ul>                                                                                                    |
| CPU - Advanced PM Tuning | Press [Enter] to configure advanced items.    Energy Perf BIAS  Press [Enter] to configure advanced items.  Power Performance Tuning  Options available: OS Controls EPB, BIOS Controls EPB, PECI Controls EPB. Default setting is <b>OS Controls EPB</b> .  Energy_PERF_BIAS_CFG mode <sup>(Note)</sup> Options available: Performance, Balanced Performance, Balanced Power, Power. Default setting is <b>Balanced Performance</b> .                                                                                                    |
| SOCKET RAPL Config       | <ul> <li>Press [Enter] to configure advanced items.</li> <li>PL1 Power Limit <ul> <li>Press the &lt;+&gt; / &lt;-&gt; keys to increase or decrease the desired values.</li> </ul> </li> <li>PL1 Timer Window <ul> <li>Configure PL1 Timer Window.</li> </ul> </li> <li>PL2 Power Limit <ul> <li>Press the &lt;+&gt; / &lt;-&gt; keys to increase or decrease the desired values.</li> </ul> </li> <li>PL2 Timer Window <ul> <li>Configure PL1 Timer Window.</li> </ul> </li> </ul>                                                                                                    |

## 5-3-7 PCH Configuration

| SATA Controller And RST Configuration<br>SSATA Controller And RST Configuration | SATA Controller Device<br>Options Settings                                                                                                    |
|---------------------------------------------------------------------------------|----------------------------------------------------------------------------------------------------|
|                                                                                 | ++: Select Screen<br>11: Select Item<br>K/M: Scroll Help Area<br>Up/Down.<br>Enter: Select<br>+/-: Change Opt.<br>F1: General Help<br>F3: Previous Values<br>F9: Optimized Defaults<br>F10: Save & Exit<br>ESC: Exit |

| Parameter                                                                | Description                                                                                                    |
|--------------------------------------------------------------------------|----------------------------------------------------------------------------------------------------|
| PCH-IO Configuration                                                     |                                                                                                    |
| SATA And RST Configuration/<br>sSATA Controller And RST<br>Configuration | <ul> <li>Press [Enter] to configure advanced items.</li> <li>SATA Configuration <ul> <li>Enable/Disable SATA controller.</li> <li>Options available: Enabled, Disabled. Default setting is Enabled.</li> </ul> </li> <li>SATA Mode Selection <ul> <li>Configures on chip SATA type.</li> <li>AHCI Mode: When set to AHCI, the SATA controller enables its AHCI functionality. Then the RAID function is disabled and cannot be access the RAID setup utility at boot time.</li> <li>RAID Mode: When set to RAID, the SATA controller enables both its RAID and AHCI functions. You will be allowed to access the RAID setup utility at boot time.</li> <li>Options available: AHCI, RAID. Default setting is AHCI.</li> </ul> </li> <li>RAID Device ID<sup>(Note)</sup> <ul> <li>Choose RAID Device ID.</li> <li>Options available: Client, Alternate, Server. Default setting is Server.</li> </ul> </li> <li>SATA Port 0/1/2/3/4/5/6/7 <ul> <li>The category identifies SATA hard drives that are installed in the computer. System will automatically detect HDD type.</li> </ul> </li> </ul> |

| Parameter                                                                               | Description                                                                                                    |
|-----------------------------------------------------------------------------------------|----------------------------------------------------------------------------------------------------|
| SATA And RST<br>Configuration/<br>sSATA Controller And RST<br>Configuration (continued) | <ul> <li>Port 0/1/2/3/4/5/6/7         <ul> <li>Enable/Disable Port 0/1/2/3/4/5/6/7 device.</li> <li>Options available: Enabled, Disabled. Default setting is Enabled.</li> </ul> </li> <li>Hot Plug (for Port 0/1/2/3/4/5/6/7)         <ul> <li>Enable/Disable HDD Hot-Plug function.</li> <li>Options available: Enabled, Disabled. Default setting is Enabled.</li> </ul> </li> <li>Spin Up Device (for Port 0/1/2/3/4/5/6/7)         <ul> <li>On an edge detect from 0 to 1, the PCH starts a COM reset initialization to the device.</li> <li>Options available: Enabled, Disabled. Default setting is Disabled.</li> </ul> </li> </ul>                                                                                                    |
| SATA And RST<br>Configuration/<br>tSATA Controller And RST<br>Configuration             | <ul> <li>SATA Configuration         <ul> <li>Enable/Disable SATA controller.</li> <li>Options available: Enabled, Disabled. Default setting is Enabled.</li> </ul> </li> <li>SATA Mode Selection         <ul> <li>Configures on chip SATA type.</li> <li>AHCI Mode: When set to AHCI, the SATA controller enables its AHCI functionality. Then the RAID function is disabled and cannot be access the RAID setup utility at boot time.</li> <li>RAID Mode: When set to RAID, the SATA controller enables both its RAID and AHCI functions. You will be allowed to access the RAID setup utility at boot time.</li> <li>Options available: AHCI, RAID. Default setting is AHCI.</li> </ul> </li> <li>RAID Device ID<sup>(Note)</sup> <ul> <li>Choose RAID Device ID.</li> <li>Options available: Client, Alternate, Server. Default setting is Server.</li> </ul> </li> <li>SATA Port 4/5/6/7         <ul> <li>The category identifies sSATA hard drives that are installed in the computer. System will automatically detect HDD type.</li> </ul> </li> <li>SATA Port 4/5/6/7         <ul> <li>Enable/Disable Port 4/5/6/7 device.</li> <li>Options available: Enabled, Disabled. Default setting is Enabled.</li> </ul> </li> <li>Hot Plug (for Port 4/5/6/7)         <ul> <li>Enable/Disable HDD Hot-Plug function.</li> <li>Options available: Enabled, Disabled. Default setting is Enabled.</li> </ul> </li> <li>Spin Up Device (for Port 4/5/6/7)         <ul> <li>On an edge detect from 0 to 1, the PCH starts a COM reset initialization to the device.</li> <li>Options available: Enabled, Disabled. Default setting is Disabled.</li> </ul> </li> </ul> |

### 5-3-8 Miscellaneous Configuration

| Miscellaneous Configuration          |                     | Select active Video type                                                                                                    |
|--------------------------------------|---------------------|----------------------------------------------------------------------------------------------------|
| Active Video<br>External SSC – CK440 | [Auto]<br>[SSC Off] |                                                                                                    |
|                                      |                     | ++: Select Screen<br>11: Select Item<br>K/M: Scroll Help Area<br>Uu/Down.<br>Enter: Select<br>+/-: Change Opt.<br>F1: General Help<br>F3: Previous Values<br>F9: Optimized Defaults<br>F10: Save & Exit<br>ESC: Exit |

| Parameter                   | Description                                                         |
|-----------------------------|---------------------------------------------------------------------|
| Miscellaneous Configuration |                                                                     |
|                             | Selects the active video type.                                      |
| Active Video                | Options available: Auto, Onboard Device, PCIE Device, Specific PCIE |
|                             | Device. Default setting is Auto.                                    |
|                             | Enables Spread spectrum - only affects external clock generator.    |
| External SSC - CK440        | Options available: SSC Off, SSC = -0.3%, SSC = -0.5%, Hardware.     |
|                             | Default setting is SSC Off.                                         |

## 5-3-9 Server ME Configuration

| Chipset                                                                                                    | Aptio Setup — AMI                                                      |                                                                                                    |
|----------------------------------------------------------------------------------------------------|------------------------------------------------------------------------|----------------------------------------------------------------------------------------------------|
| General ME Configuration<br>Oper. Firmware Version<br>ME Firmware Status #1<br>ME Firmware Status #2<br>Current State<br>Error Code<br>Recovery Cause | 18:5.1.4.5<br>0x0000355<br>0x8850026<br>Operational<br>No Error<br>N/A | +: Select Screen<br>1: Select Item<br>K/M: Scroll Help Area<br>Up/Down.<br>Enter: Select<br>+/-: Change Opt.<br>F1: General Help<br>F3: Previous Values<br>F9: Optimized Defaults<br>F10: Save & Exit<br>ESC: Exit |
| Vers                                                                                                    | ion 2.22.1290 Copyright (C) 2                                          | 2023 AMI                                                                                                    |

| Parameter                | Description                                      |
|--------------------------|--------------------------------------------------|
| General ME Configuration |                                                  |
| Oper. Firmware Version   | Displays the operational firmware version.       |
| ME Firmware Status #1/#2 | Displays ME Firmware status information.         |
| Current State            | Displays ME Firmware current status information. |
| Error Code               | Displays ME Firmware status error code.          |
| Recovery Cause           | Displays ME Firmware recovery cause.             |

### 5-3-10 Runtime Error Logging Settings

| Chipset                                                                                                    | Aptio Setup – AMI           |                                                                                                    |
|----------------------------------------------------------------------------------------------------|-----------------------------|----------------------------------------------------------------------------------------------------|
| Runtime Error Logging                                                                                        |                             | System Error<br>Enable/Disable setup                                                                                                    |
| System Errors<br>> Whea Settings<br>> Memory Error Enabling<br>> IIO Error Enabling<br>> PCIE Error Enabling | [Enable]                    | options.                                                                                                    |
|                                                                                                    |                             | <pre>++: Select Screen 11: Select Item K/M: Scroll Help Area Up/Down. Enter: Select +/-: Change Opt. F1: General Help F3: Previous Values F9: Optimized Defaults F10: Save &amp; Exit ESC: Exit</pre> |
| Vers                                                                                                    | ion 2.22.1290 Copyright (C) | 2023 AMI                                                                                                    |

| Parameter                    | Description                                                                                |  |
|------------------------------|--------------------------------------------------------------------------------------------|--|
| Runtime Error Logging        |                                                                                            |  |
| Sustam Errora                | Enable/Disable system error logging function.                                              |  |
| System Errors                | Options available: Enable, Disable. Default setting is <b>Enable</b> .                     |  |
| CAN/ Error Injection Curnert | Enable/Disable software injection error logging function.                                  |  |
| S/W Error Injection Support  | Options available: Enable, Disable. Default setting is <b>Disable</b> .                    |  |
|                              | Press [Enter] to configure advanced items.                                                 |  |
| Whee Settings                | WHEA (Windows Hardware Error Architecture) Support                                         |  |
| Whea Settings                | <ul> <li>Enable/Disable WHEA Support.</li> </ul>                                           |  |
|                              | <ul> <li>Options available: Enable, Disable. Default setting is Enable.</li> </ul>         |  |
|                              | Press [Enter] to configure advanced items.                                                 |  |
|                              | Memory Corrected Error                                                                     |  |
|                              | <ul> <li>Enable/Disable Memory Corrected Error.</li> </ul>                                 |  |
| Memory Error Enabling        | <ul> <li>Options available: Enable, Disable. Default setting is Enable.</li> </ul>         |  |
|                              | Uncorrected Error disable Memory                                                           |  |
|                              | <ul> <li>Enable/Disable the Memory that triggers Uncorrected Error.</li> </ul>             |  |
|                              | <ul> <li>Options available: Enable, Disable. Default setting is <b>Disable</b>.</li> </ul> |  |

| Parameter           | Description                                                                                                    |
|---------------------|----------------------------------------------------------------------------------------------------|
| PCle Error Enabling | <ul> <li>Press [Enter] to configure advanced items.</li> <li>PCIE Error <ul> <li>Enable/Disable PCIE error.</li> <li>Options available: Enable, Disable. Default setting is <b>Disable</b>.</li> </ul> </li> <li>Uncorrected Error<sup>(Note)</sup> <ul> <li>Enables and escalates Uncorrectable/Recoverable Errors to error pins.</li> <li>Options available: Enable, Disable. Default setting is <b>Enable</b>.</li> </ul> </li> <li>Fatal Error Enable<sup>(Note)</sup> <ul> <li>Enables and escalates Fatal Errors to error pins.</li> <li>Options available: Enable, Disable. Default setting is <b>Enable</b>.</li> </ul> </li> <li>Fatal Error Enable<sup>(Note)</sup> <ul> <li>Enables and escalates Fatal Errors to error pins.</li> <li>Options available: Enable, Disable. Default setting is <b>Enable</b>.</li> </ul> </li> <li>Assert NMI on SERR<sup>(Note)</sup> <ul> <li>Enable/Disable BIOS generates a non-maskable interrupt (NMI) and logs an error when a system error (SERR) occurs.</li> <li>Options available: Enabled, Disabled. Default setting is <b>Enabled</b>.</li> </ul> </li> <li>Assert NMI on PERR<sup>(Note)</sup> <ul> <li>Enable/Disable BIOS generates a non-maskable interrupt (NMI) and logs an error when a system error (SERR) occurs.</li> <li>Options available: Enabled, Disabled. Default setting is <b>Enabled</b>.</li> </ul> </li> <li>Assert NMI on PERR<sup>(Note)</sup> <ul> <li>Enable/Disable BIOS generates a non-maskable interrupt (NMI) and logs an error when a processor bus parity error (PERR) occurs.</li> <li>Options available Enabled, Disabled. Default setting is <b>Enabled</b>.</li> </ul> </li> </ul> |

### 5-3-11 Power Policy

| Chipset                                                                                                    | Aptio Setup – AMI                                                                                                    |                                                                                                    |
|----------------------------------------------------------------------------------------------------|----------------------------------------------------------------------------------------------------|----------------------------------------------------------------------------------------------------|
| Power Policy Quick Settings<br>SpeedStep (Pstates)<br>Turbo Mode<br>CPU C6 report<br>Enhanced Halt State (C1E)<br>Package C State<br>Enable LP (Blobal)<br>Hardware Prefetcher<br>Adjacent Cache Prefetch<br>DCU Streamer Prefetcher<br>Intel VT for Directed I/O | [Standard]<br>[Enable]<br>[Auto]<br>[Auto]<br>[Auto]<br>[Auto]<br>[Alt LPs]<br>[Enable]<br>[Enable]<br>[Enable]<br>[Enable]<br>[Enable] | Select a Power Policy<br>Quick Setting(The<br>following items will be<br>set based on the selected<br>power policy)                                                                                                  |
|                                                                                                    |                                                                                                    | ++: Select Screen<br>T4: Select Item<br>K/M: Scroll Help Area<br>Up/Down.<br>Enter: Select<br>+/-: Change Opt.<br>F1: General Help<br>F3: Previous Values<br>F9: Optimized Defaults<br>F10: Save & Exit<br>ESC: Exit |

| Parameter                   | Description                                                                   |
|-----------------------------|-------------------------------------------------------------------------------|
|                             | Selects a Power Policy Quick Setting.                                         |
| Power Policy Quick Settings | Options available: Standard, Best Performance, Energy Efficient. Default      |
|                             | setting is Standard.                                                          |
|                             | Conventional Intel SpeedStep Technology switches both voltage and             |
| SpeedStep (Pstates)         | frequency in tandem between high and low levels in response to processor      |
| Speedslep (Fsiales)         | load.                                                                         |
|                             | Options available: Enable, Disable. Default setting is <b>Enable</b> .        |
|                             | When this item is enabled, the processor will automatically ramp up the       |
| Turbo Mode                  | clock speed of 1-2 of its processing cores to improve its performance.        |
|                             | When this item is disabled, the processor will not overclock any of its core. |
|                             | Options available: Enable, Disable. Default setting is <b>Enable</b> .        |
|                             | Enable/Disable the BIOS to enable the report from the CPU C6 state (ACPI      |
| CPU C6 report               | C3) to the OS.                                                                |
|                             | Options available: Disable, Enable, Auto. Default setting is Auto.            |
|                             | Enable/Disable the C1E support for lower power consumption. Takes effect      |
| Enhanced Halt State (C1E)   | after reboot.                                                                 |
|                             | Options available: Enable, Disable. Default setting is <b>Enable</b> .        |
|                             | Configures the C-State package limit.                                         |
| Package C State             | Options available: C0/C1 state, C2 state, C6(non Retention) state,            |
|                             | C6(Retention) state, No Limit, Auto. Default setting is Auto.                 |

| Parameter                                                                                                    | Description                                                            |  |
|----------------------------------------------------------------------------------------------------|------------------------------------------------------------------------|--|
|                                                                                                    | Enables Logical processor (Software Method to Enable/Disable Logical   |  |
| Enable LP [Global]                                                                                                    | Processor threads).                                                    |  |
|                                                                                                    | Options available: ALL LPs, Single LP. Default setting is ALL LPs.     |  |
| Hardware Prefetcher                                                                                                    | Options available: Enable, Disable. Default setting is <b>Enable</b> . |  |
| Adjacent Cache Prefetch                                                                                                    | Options available: Enable, Disable. Default setting is <b>Enable</b> . |  |
| DCU Streamer Prefetcher                                                                                                    | Options available: Enable, Disable. Default setting is <b>Enable</b> . |  |
| Enable/Disable the Intel VT for Directed I/O (VT-d) support fun<br>Intel® VT for Directed I/O reporting the I/O device assignment to VMM through DMAR A<br>Options available: Enable, Disable. Default setting is <b>Enable</b> . |                                                                        |  |

## 5-4 Server Management Menu

| Main Advanced Chipset Server M                                                                                                    | Aptio Setup – AMI<br>gmt Security Boot Save & Exit                            |                                                                                                    |
|----------------------------------------------------------------------------------------------------|-------------------------------------------------------------------------------|----------------------------------------------------------------------------------------------------|
| FRB-2 Timer<br>FRB-2 Timer timeout<br>FRB-2 Timer Policy<br>OS Watchdog Timer<br>OS Wtd Timer Timeout<br>OS Wtd Timer Policy<br>Wait BMC Ready<br>> System Event Log<br>> View FRU information<br>> BMC vLAN Configuration<br>> BMC network configuration<br>> IPv6 BMC Network Configuration | (Disabled)<br>6<br>[Do Nothing]<br>[Disabled]<br>10<br>[Reset]<br>[2 minutes] | Press «Enter» to view FRU<br>information.                                                                                                    |
|                                                                                                    |                                                                               | ++: Select Screen<br>11: Select Item<br>K/H: Scroll Help Area<br>Up/Doun.<br>Enter: Select<br>+/-: Change Opt.<br>F1: General Help<br>F3: Previous Values<br>F9: Optimized Defaults<br>F10: Save & Exit<br>ESC: Exit |
| Version                                                                                                    | 2.22.1290 Copyright (C) 2023 AM3                                              |                                                                                                    |

| Parameter                                  | Description                                                                                                    |  |
|--------------------------------------------|----------------------------------------------------------------------------------------------------|--|
| FRB-2 Timer                                | Enable/Disable FRB-2 timer (POST timer).<br>Options available: Enabled, Disabled. Default setting is <b>Enabled</b> .                            |  |
| FRB-2 Timer <sup>(Note1)</sup><br>timeout  | Configures the FRB2 Timer timeout. The value is between 1 to 30 minutes. Default setting is <b>6 minutes</b> .                                   |  |
| FRB-2 Timer<br>Policy <sup>(Note1)</sup>   | Configures the FRB2 Timer policy.<br>Options available: Do Nothing, Reset, Power Down, Power Cycle.<br>Default setting is <b>Do Nothing</b> .    |  |
| OS Watchdog<br>Timer                       | Enable/Disable OS Watchdog Timer function.<br>Options available: Enabled, Disabled. Default setting is <b>Disabled</b> .                         |  |
| OS Wtd Timer<br>Timeout <sup>(Note2)</sup> | Configures OS Watchdog Timer. The value is between 1 to 30 minutes. Default setting is <b>10 minutes</b> .                                       |  |
| OS Wtd Timer<br>Policy <sup>(Note2)</sup>  | Configure OS Watchdog Timer Policy.<br>Options available: Reset, Do Nothing, Power Down, Power Cycle.<br>Default setting is <b>Reset</b> .       |  |
| Wait BMC Ready                             | POST wait BMC ready and reboot system.<br>Options available: Disabled, 2 minutes, 4 minutes, 6 minutes.<br>Default setting is <b>2 minutes</b> . |  |

(Note1) This item is configurable when **FRB-2 Timer** is set to **Enabled**.

(Note2) This item is configurable when OS Watchdog Timer is set to Enabled.

| Parameter                         | Description                                |  |
|-----------------------------------|--------------------------------------------|--|
| System Event Log                  | Press [Enter] to configure advanced items. |  |
| View FRU<br>Information           | Press [Enter] to view the FRU information. |  |
| BMC VLAN<br>Configuration         | Press [Enter] to configure advanced items. |  |
| BMC network<br>Configuration      | Press [Enter] to configure advanced items. |  |
| IPv6 BMC Network<br>Configuration | Press [Enter] to configure advanced items. |  |

## 5-4-1 System Event Log

| Enabling/Disabling Options<br>SEL Components |              | Change this to enable or<br>disable event logging for |
|----------------------------------------------|--------------|-------------------------------------------------------|
|                                              |              | error/progress codes                                  |
| Erasing Settings                             |              | during boot.                                          |
| Enase SEL                                    | [No]         |                                                       |
| When SEL is Full                             | [Do Nothing] |                                                       |
| Custom EFI Logging Options                   |              |                                                       |
| Log EFI Status Codes                         | [Error code] |                                                       |
| effect until computer is                     | i estur teu. |                                                       |
| NOTE: All values changed here de             |              |                                                       |
|                                              |              | ↔+: Select Screen                                     |
|                                              |              | î↓: Select Item                                       |
|                                              |              | K/M: Scroll Help Area                                 |
|                                              |              | Up/Down.<br>Enter: Select                             |
|                                              |              | +/-: Change Opt.                                      |
|                                              |              | F1: General Help                                      |
|                                              |              | F3: Previous Values                                   |
|                                              |              | F9: Optimized Defaults                                |
|                                              |              | F10: Save & Exit<br>ESC: Exit                         |
|                                              |              | LOG. LAIT                                             |
|                                              |              |                                                       |

| Parameter                    | Description                                                                                                    |
|------------------------------|----------------------------------------------------------------------------------------------------|
| Enabling / Disabling Options |                                                                                                    |
| SEL Components               | Change this item to enable or disable all features of System Event<br>Logging during boot.<br>Options available: Enabled, Disabled. Default setting is <b>Enabled</b> .                      |
| Erasing Settings             |                                                                                                    |
| Erase SEL                    | Choose options for erasing SEL.<br>Options available: No,<br>Yes, On next reset,<br>Yes, On every reset.<br>Default setting is <b>No</b> .                                                   |
| When SEL is Full             | Choose options for reactions to a full SEL.<br>Options available: Do Nothing, Erase Immediately, Delete Oldest Record.<br>Default setting is <b>Do Nothing</b> .                             |
| Custom EFI Logging Options   |                                                                                                    |
| Log EFI Status Codes         | Enable/Disable the logging of EFI Status Codes (if not already converted to legacy).<br>Options available: Disabled, Both, Error code, Progress code. Default setting is <b>Error code</b> . |

#### 5-4-2 View FRU Information

The FRU page is a simple display page for basic system ID information, as well as System product information. Items on this window are non-configurable.

|                                                                                                    | Aptio Setup – AMI                                                                                                    |                                                                                                    |
|----------------------------------------------------------------------------------------------------|----------------------------------------------------------------------------------------------------|----------------------------------------------------------------------------------------------------|
|                                                                                                    | Server Mgmt                                                                                                    |                                                                                                    |
| FRU Information                                                                                                    |                                                                                                    |                                                                                                    |
| System Manufacturer<br>System Product Name<br>System Serial Number<br>Board Manufacturer<br>Board Protuct Name<br>Board Part Number<br>Chassis Manufacturer<br>Chassis Part Number<br>Chassis Serial Number | Giga Computing<br>H223-S10-AAP1-000<br>GNH223S100R00AAP1*<br>DG9P51A21A0011<br>Giga Computing<br>MS13-HD0-000<br>123455789AB<br>NH7PA900026<br>Giga Computing<br>01234567<br>01234567890123456789AB | ++: Select Screen<br>14: Select Item<br>K/M: Scroll Help Area<br>Up/Doun.<br>Enter: Select<br>+/-: Change Opt.<br>F1: General Help<br>F3: Previous Values<br>F9: Optimized Defaults<br>F10: Save & Exit<br>ESC: Exit |
|                                                                                                    | Version 2.22.1290 Copyright (C) 2023                                                                                                    | AMI                                                                                                    |

### 5-4-3 BMC VLAN Configuration

|                                                            | Aptio Setup – AM<br>Server Mgmt | MI                                                                                                    |
|------------------------------------------------------------|---------------------------------|----------------------------------------------------------------------------------------------------|
| BMC VLAN Configuration<br>BMC VLAN ID<br>BMC VLAN Priority | 0                               | VLAN ID of new VLAN or<br>existing VLAN, valid value<br>is 0~4094, 0 is disable<br>VLAN                                                                                                    |
|                                                            |                                 | ++: Select Screen<br>11: Select Item<br>K/M: Scroll Help Area<br>Up/Down.<br>Enter: Select<br>+/-: Change Opt.<br>F1: General Help<br>F3: Previous Values<br>F9: Optimized Defaults<br>F10: Save & Exit<br>ESC: Exit |
|                                                            | Version 2.22.1290 Copyright     | t (C) 2023 AMI                                                                                                    |

| Parameter              | Description                                                              |
|------------------------|--------------------------------------------------------------------------|
| BMC VLAN Configuration |                                                                          |
| BMC VLAN ID            | Select to configure BMC VLAN ID. The valid range is from 0 to 4094. When |
|                        | set to 0, BMC VLAN ID will be disabled.                                  |
| BMC VLAN Priority      | Select to configure BMC VLAN Priority. The valid range is from 0 to 7.   |
|                        | When BMC VLAN ID is set to 0, BMC VLAN Priority will not be selected.    |

### 5-4-4 BMC Network Configuration

| BMC network configuration    |                   | Select to configure LAN                    |
|------------------------------|-------------------|--------------------------------------------|
|                              |                   | channel parameters<br>statically or        |
| Lan channel 1                |                   | dynamically(DHCP). Do                      |
| Configuration Address source | [DynamicBmcDhcp]  | nothing option will not                    |
| Station IP address           | 10.1.112.148      | modify any BMC network                     |
| Subnet mask                  | 255.255.255.0     | parameters during BIOS                     |
| Router IP address            | 10.1.112.253      | phase                                      |
| Station MAC address          | 74-56-3C-8E-82-39 |                                            |
|                              |                   | ↔: Select Screen                           |
|                              |                   |                                            |
|                              |                   | t∔: Select Screen                          |
|                              |                   | K/M: Scroll Help Area                      |
|                              |                   | Up/Down.                                   |
|                              |                   | Enter: Select                              |
|                              |                   | +/-: Change Opt.                           |
|                              |                   | F1: General Help                           |
|                              |                   | F3: Previous Values                        |
|                              |                   | F9: Optimized Defaults<br>F10: Save & Exit |
|                              |                   | ESC: Exit                                  |
|                              |                   |                                            |

| Parameter                         | Description                                                                                                    |
|-----------------------------------|----------------------------------------------------------------------------------------------------|
| BMC network configuration         |                                                                                                    |
| Select NCSI and Dedicated LAN     | Options available: Do Nothing, Model1(Dedicated), Model2(NCSI),<br>Mode3(Failover). Default setting is <b>Do Nothing</b> .                                                          |
| Lan Channel 1                     |                                                                                                    |
| Configuration Address source      | Selects to configure LAN channel parameters statically or dynamically (DHCP).<br>Options available: Unspecified, Static, DynamicBmcDhcp. Default setting is <b>DynamicBmcDhcp</b> . |
| Station IP address                | Displays IP Address information.                                                                                                    |
| Subnet mask                       | Displays Subnet Mask information.<br>Please note that the IP address must be in three digitals, for example,<br>192.168.000.001.                                                    |
| Router IP address                 | Displays the Router IP Address information.                                                                                                    |
| Station MAC address               | Displays the MAC Address information.                                                                                                    |
| Real-time get BMC network address | Press [Enter] will set LAN mode and Address source and then get IP, Subnet, Gateway and MAC address.                                                                                |

#### 5-4-5 IPv6 BMC Network Configuration

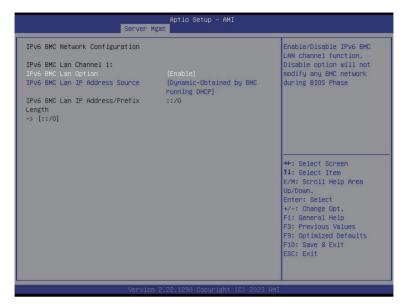

| Parameter                                 | Description                                                                                                    |
|-------------------------------------------|----------------------------------------------------------------------------------------------------|
| IPv6 BMC network configuration            |                                                                                                    |
| IPv6 BMC Lan Channel 1                    |                                                                                                    |
| IPv6 BMC Lan Option                       | Enable/Disable IPv6 BMC LAN channel function. When this item is<br>disabled, the system will not modify any BMC network during BIOS<br>phase.<br>Options available: Unspecified, Disable, Enable. Default setting is<br>Enable.           |
| IPv6 BMC Lan IP Address<br>Source         | Selects to configure LAN channel parameters statically or dynamically (by BIOS or BMC).<br>Options available: Unspecified, Static, Dynamic-Obtained by BMC running DHCP. Default setting is <b>Dynamic-Obtained by BMC running DHCP</b> . |
| IPv6 BMC Lan IP Address/<br>Prefix Length | Check if the IPv6 BMC LAN IP address matches those displayed on the screen.                                                                                                    |

## 5-5 Security Menu

The Security menu allows you to safeguard and protect the system from unauthorized use by setting up access passwords.

| Main Advanced Chipset Ser                                                                                                    | Aptio Setup – A<br>ver Mgmt <mark>Security</mark> Boot            |                                                                                |
|----------------------------------------------------------------------------------------------------|-------------------------------------------------------------------|--------------------------------------------------------------------------------|
| Password Description                                                                                                    |                                                                   | Sets administrative<br>password                                                |
| If ONLY the Administrator's p<br>then this only limits access<br>only asked for when entering<br>If ONLY the User's password is<br>is a power on password and mu-<br>boot or enter Setup. In Setup<br>have Administrator rights.<br>The password length must be<br>in the following range: | to Setup and is<br>Setup.<br>s set, then this<br>st be entered to |                                                                                |
| Minimum length                                                                                                    | 3                                                                 |                                                                                |
| Maximum length                                                                                                    | 20                                                                | →+: Select Screen                                                              |
|                                                                                                    |                                                                   | î↓: Select Item                                                                |
| Administrator Password                                                                                                    |                                                                   | K/M: Scroll Help Area                                                          |
| User Password                                                                                                    |                                                                   | Up/Down.<br>Enter: Select<br>+/-: Change Opt.<br>F1: General Help              |
| ▶ Secure Boot                                                                                                    |                                                                   | F3: Previous Values<br>F9: Optimized Defaults<br>F10: Save & Exit<br>ESC: Exit |
|                                                                                                    | osion 2 22 1290 Conurigh                                          | + (P) 2022 AWT                                                                 |

There are two types of passwords that you can set:

Administrator Password

Entering this password will allow the user to access and change all settings in the Setup Utility.

User Password

Entering this password will restrict a user's access to the Setup menus. To enable or disable this field, a Administrator Password must first be set. A user can only access and modify the System Time, System Date, and Set User Password fields.

| Parameter              | Description                                            |
|------------------------|--------------------------------------------------------|
| Administrator Password | Press [Enter] to configure the administrator password. |
| User Password          | Press [Enter] to configure the user password.          |
| Secure Boot            | Press [Enter] to configure advanced items.             |

#### 5-5-1 Secure Boot

The Secure Boot feature is applicable if supported by your Operating System.

If your Operating System is not supporting Secure Boot, the system will hang when starting the Operating System.

| System Mode          | Setup                    | Secure Boot feature is<br>Active if Secure Boot is                                                                                                    |
|----------------------|--------------------------|----------------------------------------------------------------------------------------------------|
|                      | [Disabled]<br>Not Active | Enabled,<br>Platform Key(PK) is<br>enrolled and the System is                                                                                                    |
| Secure Boot Mode     | [Custom]                 | in User mode.                                                                                                    |
| Restore Factory Keys | for could                | The mode change requires                                                                                                    |
| Reset To Setup Mode  |                          | platform reset                                                                                                    |
|                      |                          | <ul> <li>+: Select Screen</li> <li>14: Select Item</li> <li>K/M: Scroll Help Area</li> <li>Up/Down.</li> <li>Enter: Select</li> <li>+/-: Change Opt.</li> <li>F1: General Help</li> <li>F3: Previous Values</li> <li>F9: Optimized Defaults</li> <li>F10: Save &amp; Exit</li> </ul> |

| Parameter                          | Description                                                                                                    |
|------------------------------------|----------------------------------------------------------------------------------------------------|
| System Mode                        | Displays if the system is in User mode or Setup mode.                                                                                                    |
| Secure Boot                        | Enable/ Disable the Secure Boot function.<br>Options available: Enabled, Disabled. Default setting is <b>Disabled</b> .                                                                                                    |
| Secure Boot Mode <sup>(Note)</sup> | Secure Boot requires all the applications that are running during the<br>booting process to be pre-signed with valid digital certificates. This way,<br>the system knows all files being loaded before the Operating System<br>loads to the login screen have not been tampered with.<br>When set to Standard, it will automatically load the Secure Boot keys<br>form the BIOS databases.<br>When set to Custom, you can customize the Secure Boot settings and<br>manually load its keys from the BIOS database.<br>Options available: Standard, Custom. Default setting is <b>Standard</b> . |
| Restore Factory Keys               | Forces the system to user mode and installs factory default Secure Boot key database.                                                                                                    |
| Reset To Setup Mode                | Reset the system to Setup Mode.                                                                                                    |

(Note) Advanced items prompt when this item is set to Custom.

| Parameter             | Description                                                                                                    |
|-----------------------|----------------------------------------------------------------------------------------------------|
| Expert Key Management | <ul> <li>Press [Enter] to configure advanced items.</li> <li>Please note that this item is configurable when Secure Boot Mode is set to Custom.</li> <li>Factory Key Provision <ul> <li>Allows to provision factory default Secure Boot keys when system is in Setup Mode.</li> <li>Options available: Enabled, Disabled. Default setting is Disabled.</li> </ul> </li> <li>Restore Factory Keys <ul> <li>Installs all factory default keys. It will force the system in User Mode.</li> <li>Options available: Yes, No.</li> </ul> </li> <li>Reset To Setup Mode <ul> <li>Reset the system to Setup Mode.</li> <li>Options available: Yes, No.</li> </ul> </li> <li>Reset To Setup Mode <ul> <li>Reset the system to Setup Mode.</li> <li>Options available: Yes, No.</li> </ul> </li> <li>Enroll Efi Image <ul> <li>Press [Enter] to enroll SHA256 hash of the binary into Authorized Signature Database (db).</li> </ul> </li> <li>Export Secure Boot variables <ul> <li>Copy NVRAM content of Secure Boot variables to files in a root folder on a file system device.</li> </ul> </li> <li>Secure Boot variable <ul> <li>Displays the current status of the variables used for secure boot.</li> </ul> </li> <li>Platform Key (PK) <ul> <li>Displays the current status of the Platform Key (PK).</li> <li>Press [Enter] to configure a new PK.</li> <li>Options available: Update.</li> </ul> </li> <li>Key Exchange Keys (KEK) <ul> <li>Displays the current status of the Key Exchange Key Database (KEK).</li> <li>Press [Enter] to configure a new KEK or load additional KEK from storage devices.</li> <li>Options available: Update, Append.</li> </ul> </li> <li>Authorized Signatures (DB) <ul> <li>Displays the current status of the Authorized Signature Database.</li> <li>Press [Enter] to configure a new DB or load additional DB from storage devices.</li> <li>Options available: Update, Append.</li> </ul> </li> <li>Forbidden Signatures (DBX) <ul> <li>Displays the current status of the Forbidden Signature Database.</li> <li>Press [Enter] to configure a new dbx or load additional dbx from</li></ul></li></ul> |

| Parameter                     | Description                                                                                                    |  |
|-------------------------------|----------------------------------------------------------------------------------------------------|--|
| Key Management<br>(continued) | <ul> <li>Authorized TimeStamps (DBT)         <ul> <li>Displays the current status of the Authorized TimeStamps Database.</li> <li>Press [Enter] to configure a new DBT or load additional DBT from storage devices.</li> <li>Options available: Update, Append.</li> </ul> </li> <li>OsRecovery Signatures         <ul> <li>Displays the current status of the OsRecovery Signature Database.</li> <li>Press [Enter] to configure a new OsRecovery Signature or load additional OsRecovery Signature from storage devices.</li> <li>Options available: Update, Append.</li> </ul> </li> </ul> |  |

# 5-6 Boot Menu

The Boot menu allows you to set the drive priority during system boot-up. BIOS setup will display an error message if the legacy drive(s) specified is not bootable.

| Main Advanced Chipset Server Mgm                                                                                                    | Aptio Setup – AMI<br>t Security <mark>Boot</mark> Save & Exit                                 |                                                                                                    |
|----------------------------------------------------------------------------------------------------|-----------------------------------------------------------------------------------------------|----------------------------------------------------------------------------------------------------|
| Boot Configuration<br>Setup Prompt Timeout<br>Bootup NumLock State<br>Quiet Boot<br>Endless Retry Boot                                                                                  | 1<br>(On)<br>(Enabled)<br>(Disable)                                                           | Set the default timeout<br>before system boot. A<br>value of 65535 will<br>disable the timeout<br>completely.                                                                                         |
| Setup Flash<br>Dump full Setup Data<br>Dump non-default Setup Data<br>Restore Setup Data                                                                                                |                                                                                               |                                                                                                    |
| Driver Option Priorities<br>FIXED BOOT ORDER Priorities<br>Boot Option #1<br>Boot Option #2<br>Boot Option #3<br>Boot Option #4<br>Boot Option #5<br>• UEFI Application Boot Priorities | [Hard Disk]<br>[CD/DVD]<br>[USB Device]<br>[Network]<br>[UEFI AP:UEFI: Built-in<br>EFI Shell] | <pre>++: Select Screen ++: Select Item K/M: Scroll Help Area Up/Down. Enter: Select +/-: Change Opt. F1: General Help F3: Previous Values F9: Optimized Defaults F10: Save &amp; Exit ESC: Exit</pre> |
| Version 2                                                                                                    | .22.1290 Conuright (C) 2023 AMI                                                               |                                                                                                    |

| Parameter                   | Description                                                                                                    |
|-----------------------------|----------------------------------------------------------------------------------------------------|
| Boot Configuration          |                                                                                                    |
| Setup Prompt Timeout        | Number of seconds to wait for setup activation key. 65535 (0xFFFF)<br>means indefinite waiting.<br>Press the numeric keys to input the desired values. |
| Bootup NumLock State        | Enable/Disable the Bootup NumLock function.<br>Options available: On, Off. Default setting is <b>On</b> .                                              |
| Quiet Boot                  | Enable/Disable showing the logo during POST.<br>Options available: Enabled, Disabled. Default setting is <b>Enabled</b> .                              |
| Endless Retry Boot          | Options available: Disable, Enable. Default setting is <b>Disable</b> .                                                                                |
| Setup Flash                 | Press [Enter] to run setup flash.                                                                                                    |
| Dump full Setup Data        | Press [Enter] to dump full setup data to file.                                                                                                    |
| Dump non-default Setup Data | Press [Enter] to dump non-default setup data to file.                                                                                                  |
| Restore Setup Data          | Press [Enter] to restore setup data from file.                                                                                                    |

| Parameter                            | Description                                                                                                    |
|--------------------------------------|----------------------------------------------------------------------------------------------------|
| FIXED BOOT ORDER Priorities          |                                                                                                    |
| Boot Option #1 / #2 / #3 / #4 / #5   | Press [Enter] to configure the boot order priority.<br>By default, the server searches for boot devices in the following<br>sequence:<br>1. Hard drive.<br>2. CD-COM/DVD drive.<br>3. USB device.<br>4. Network.<br>5. UEFI. |
| UEFI Network Drive BBS<br>Priorities | Press [Enter] to configure the boot priority.                                                                                                    |
| UEFI Application Boot Priorities     | Press [Enter] to configure the boot priority.                                                                                                    |

## 5-7 Save & Exit Menu

The Save & Exit menu displays the various options to quit from the BIOS setup. Highlight any of the exit options then press <Enter>.

| Main Advanced Chipset Server                                                                                                    | Aptio Setup – AMI<br>Mgmt Security Boot <mark>Save &amp; Exit</mark> |                                                                                                    |
|----------------------------------------------------------------------------------------------------|----------------------------------------------------------------------|----------------------------------------------------------------------------------------------------|
| Save Options<br>Save & Exit<br>Discard changes & exit<br>Save Changes and Reset<br>Discard Changes and Reset<br>Save Changes<br>Discard Changes                                |                                                                      | Exit system setup after<br>saving the changes.                                                                                                    |
| Default Options<br>Restore Defaults<br>Save the User Default Values<br>Restore the User Default Values<br>Boot Device Priority<br>UEFI: Built-in EFI Shell<br>Launch EFI Shell |                                                                      | ++: Select Screen<br>11: Select Item<br>K/M: Scroll Help Area<br>Up/Down.<br>Enter: Select<br>+/-: Change Opt.<br>F1: General Help<br>F3: Previous Values<br>F9: Optimized Defaults<br>F10: Save & Exit<br>ESC: Exit |
| Versi                                                                                                    | n 2.22.1290 Copyright (C) 2023 AM3                                   |                                                                                                    |

| Parameter                 | Description                                                                           |
|---------------------------|---------------------------------------------------------------------------------------|
| Save Options              |                                                                                       |
| Save and Exit             | Saves changes made and closes the BIOS setup.<br>Options available: Yes, No.          |
| Discard changes and exit  | Discards changes made and exits the BIOS setup.<br>Options available: Yes, No.        |
| Save Changes and Reset    | Restarts the system after saving the changes made.<br>Options available: Yes, No.     |
| Discard Changes and Reset | Restarts the system without saving any changes.<br>Options available: Yes, No.        |
| Save Changes              | Saves changes done so far to any of the setup options.<br>Options available: Yes, No. |
| Discard Changes           | Discards changes made and closes the BIOS setup.<br>Options available: Yes, No.       |
| Default Options           |                                                                                       |

| Parameter                          | Description                                                                                                    |
|------------------------------------|----------------------------------------------------------------------------------------------------|
| Restore Defaults                   | Loads the default settings for all BIOS setup parameters. Setup Defaults<br>are quite demanding in terms of resources consumption. If you are using<br>low-speed memory chips or other kinds of low-performance components<br>and you choose to load these settings, the system might not function<br>properly.<br>Options available: Yes, No. |
| Save the User Default Values       | Saves the changes made as the user default settings.<br>Options available: Yes, No.                                                                                                    |
| Restore the User Default<br>Values | Loads the user default settings for all BIOS setup parameters.<br>Options available: Yes, No.                                                                                                    |
| Boot Device Priority               | Press [Enter] to configure the device as the boot-up drive.                                                                                                    |
| Launch EFI Shell                   | Attempts to Launch EFI Shell application (Shell.efi) from one of the available file system devices.                                                                                                    |

# 5-8 BIOS Recovery

The system has an embedded recovery technique. In the event that the BIOS becomes corrupt the boot block can be used to restore the BIOS to a working state. To restore your BIOS, please follow the instructions listed below:

Recovery Instruction:

- 1. Copy the XXX.rom to USB diskette.
- 2. Setting BIOS Recovery jump to enabled status.
- 3. Boot into BIOS recovery.
- 4. Run Proceed with flash update.
- 5. BIOS updated.

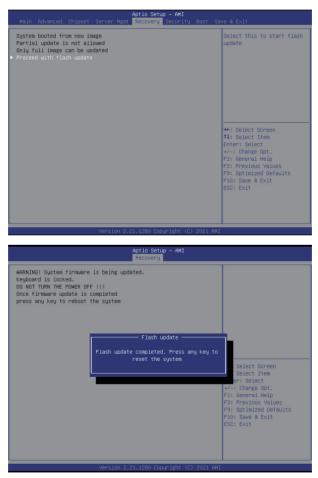

# 5-9 BIOS POST Beep code (AMI standard)

#### 5-9-1 PEI Beep Codes

| # of Beeps | Description                                                                    |
|------------|--------------------------------------------------------------------------------|
| 1          | Memory not Installed.                                                          |
| 1          | Memory was installed twice (InstallPeiMemory routine in PEI Core called twice) |
| 2          | Recovery started                                                               |
| 3          | DXEIPL was not found                                                           |
| 3          | DXE Core Firmware Volume was not found                                         |
| 4          | Recovery failed                                                                |
| 4          | S3 Resume failed                                                               |
| 7          | Reset PPI is not available                                                     |

#### 5-9-2 DXE Beep Codes

| # of Beeps | Description                                           |
|------------|-------------------------------------------------------|
| 1          | Invalid password                                      |
| 4          | Some of the Architectural Protocols are not available |
| 5          | No Console Output Devices are found                   |
| 5          | No Console Input Devices are found                    |
| 6          | Flash update is failed                                |
| 7          | Reset protocol is not available                       |
| 8          | Platform PCI resource requirements cannot be met      |